# Handbuch rALS Web

Autor: Branche Öffentliche Verwaltung/Administration publique/Amministrazione pubblica Datum: Oktober 2016

Diese Dokumentation richtet sich an die Benutzerinnen und Benutzer der Anwendung rALS Web. Sie ist sowohl als Arbeitsunterlage für das Selbststudium als auch als Nachschlagewerk konzipiert.

# Inhaltsverzeichnis

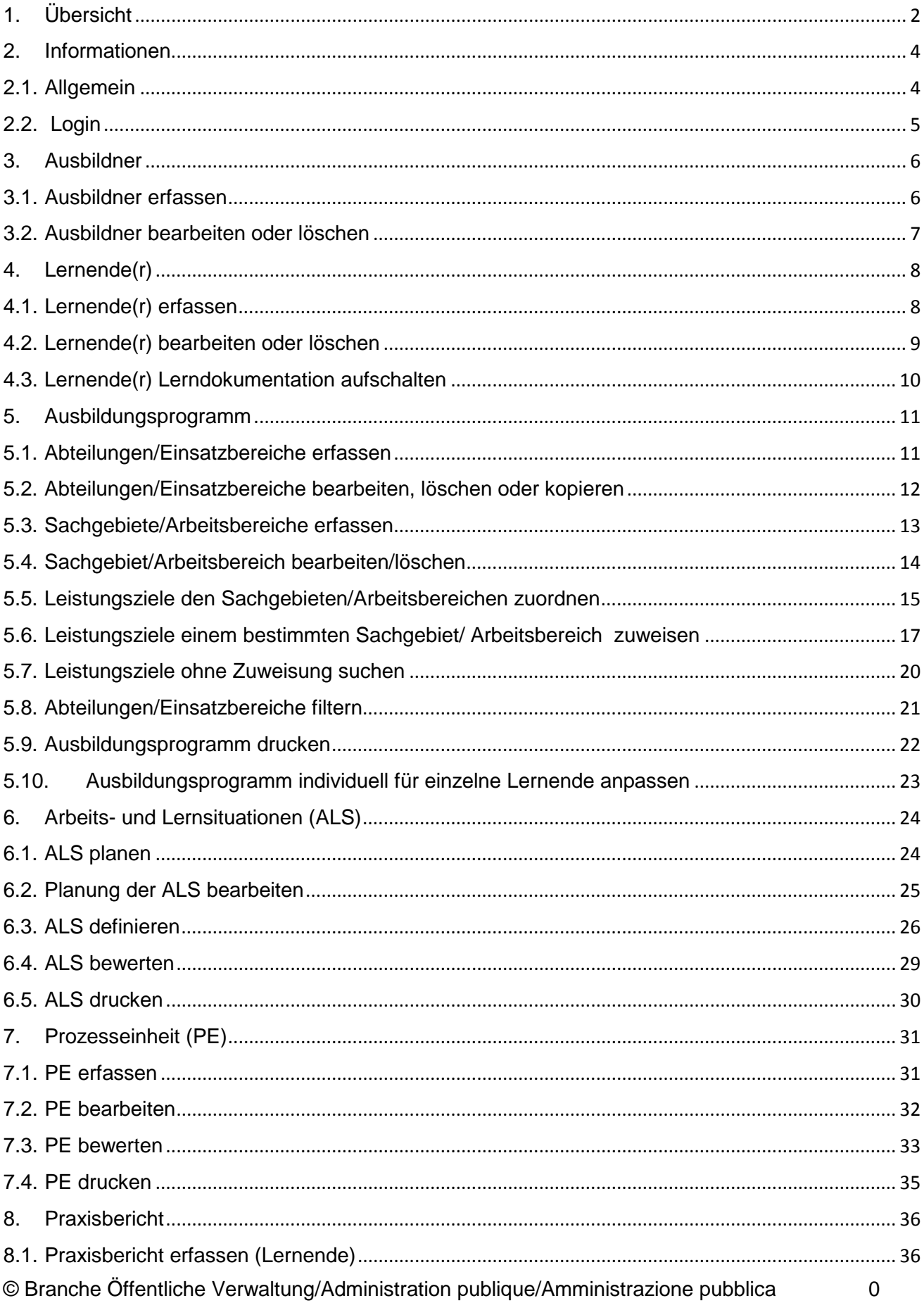

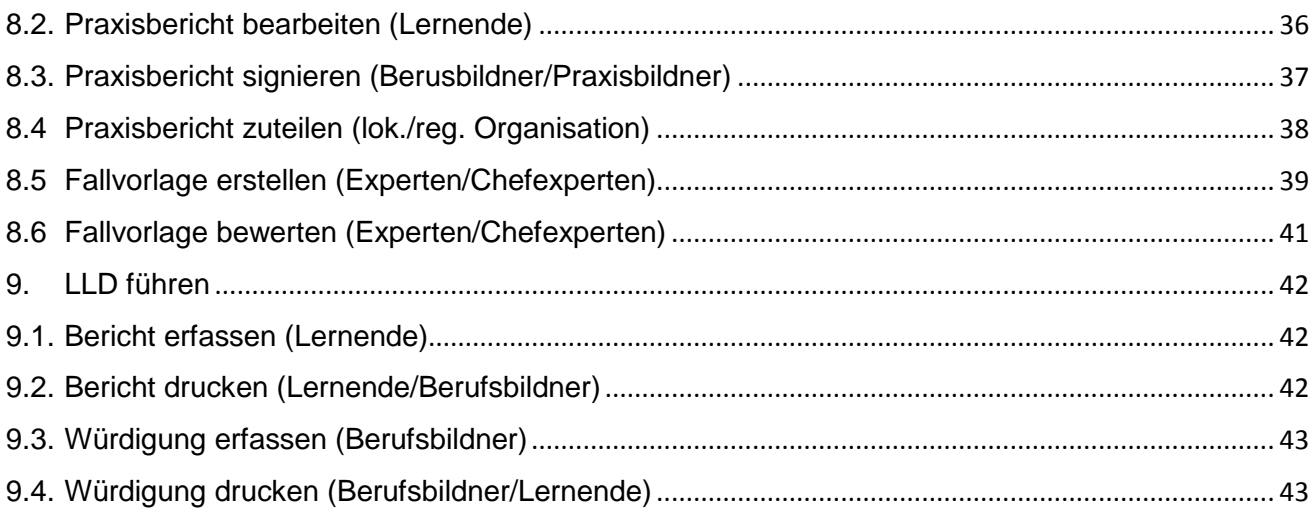

# <span id="page-3-0"></span>**1. Übersicht**

Ausbildner erfassen

Lernende(r) erfassen

Ausbildungsprogramm erstellen

Arbeits- + Lernsituationen (ALS) erstellen

# Prozesseinheit (PE) erstellen

# Praxisbericht erstellen

Ausbildner erfassen

Ausbildner bearbeiten/löschen

Lernende(r) erfassen Lernende(r) bearbeiten/löschen

Abteilungen/Einsatzbereiche erfassen

Abteilungen/Einsatzbereiche bearbeiten

Sachgebiete/Arbeitsbereiche erfassen

Sachgebiet/Arbeitsbereich bearbeiten

Leistungsziele zuordnen

Leistungsziele Arbeitsbereich

Leistungsziele ohne Zuweisung

Abteilungen/Einsatzbereiche filtern

ALS planen

Planung der ALS bearbeiten

ALS definieren

ALS bewerten

ALS drucken

PE erfassen

PE bearbeiten

PE bewerten

PE drucken

Praxisbericht erfassen

Praxisbericht bearbeiten/drucken

Praxisbericht signieren

Praxisbericht zuteilen

Fallvorlage erstellen

# LLD führen

Bericht erfassen

Bericht drucken

Würdigung erfassen

Würdigung drucken

# <span id="page-5-0"></span>**2. Informationen**

### <span id="page-5-1"></span>**2.1. Allgemein**

Bei **technischen Fragen**, die mit Hilfe dieser Dokumentation nicht gelöst werden können, wenden Sie sich bitte an folgende Adresse:

#### **root-service ag**

Weinfelderstrasse 32 Postfach 227 8575 Bürglen

Telefon  $071\,634\,80\,43$ <br>Email info@rals.ch  $info@rals.ch$ 

Fehlen Ihnen die Zugangsdaten? Melden Sie sich bei der Firma root-service ag unter 071 / 634 80 43 oder info@rals.ch

### <span id="page-6-0"></span>**2.2. Login**

Zur Benutzung von rALS Web ist eine Anmeldung mit Benutzername und Passwort erforderlich. Login Lerndokumentation auf der rechten Seite via Email-Adresse.

- Geben Sie in der Adresszeile des Browsers www.rals.ch
- Wählen Sie Ihre Branche
- Geben Sie Ihren Mandant, Benutzer und Ihr Kennwort ein (Gross- und Kleinschreibung beachten!)
- Klicken Sie auf "Login"

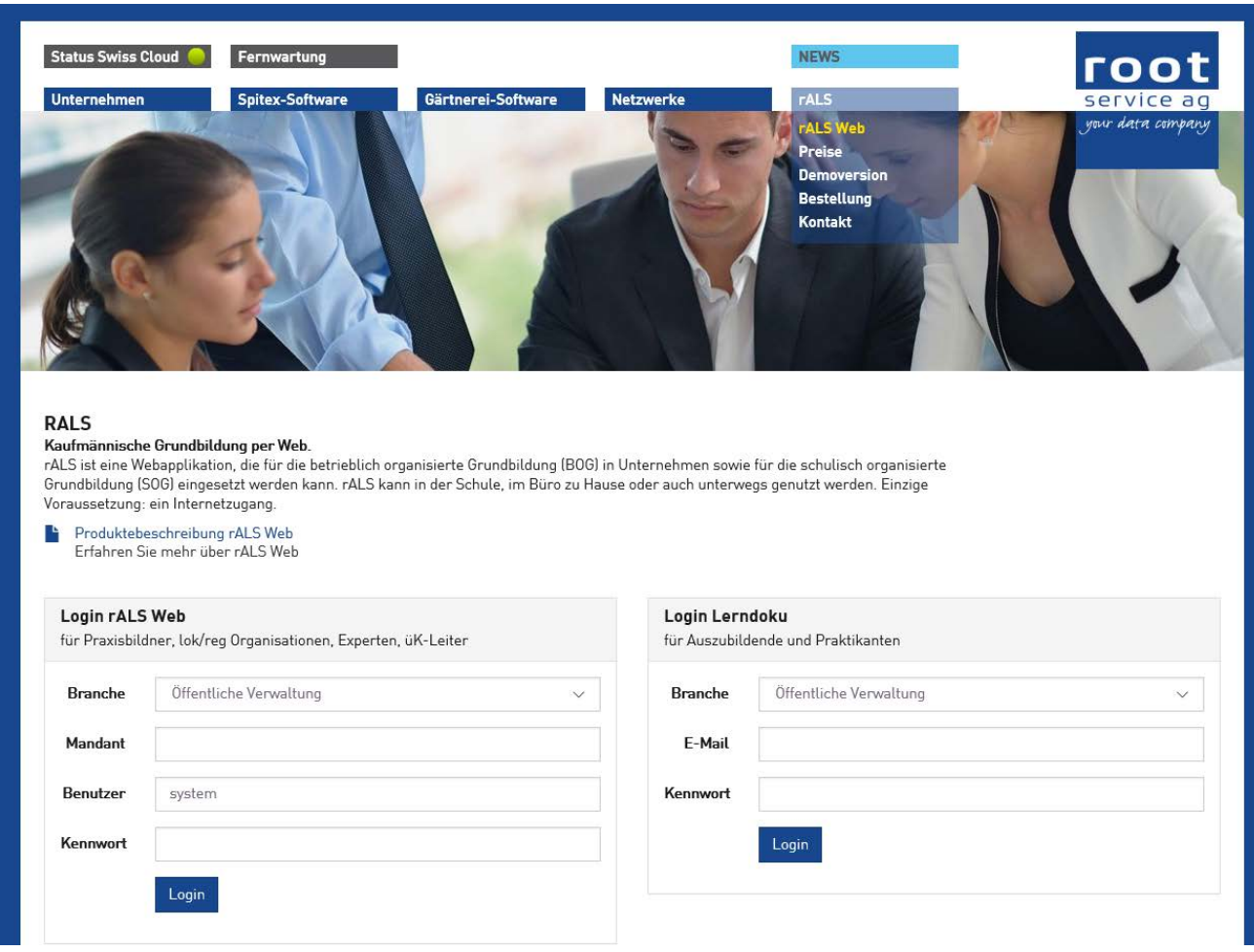

# <span id="page-7-0"></span>**3. Ausbildner**

# <span id="page-7-1"></span>**3.1. Ausbildner erfassen**

- Sie befinden sich in der Rubrik "Home"
- Klicken Sie "Hinzufügen" auf der rechten, oberen Seite
- Wählen Sie "Ausbildner"

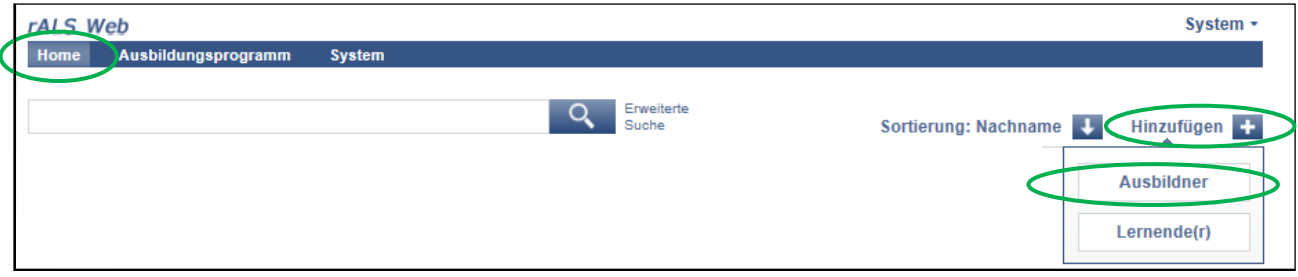

- Füllen Sie die gewünschten Angaben aus
- Speichern Sie Ihre Einträge

**r** 

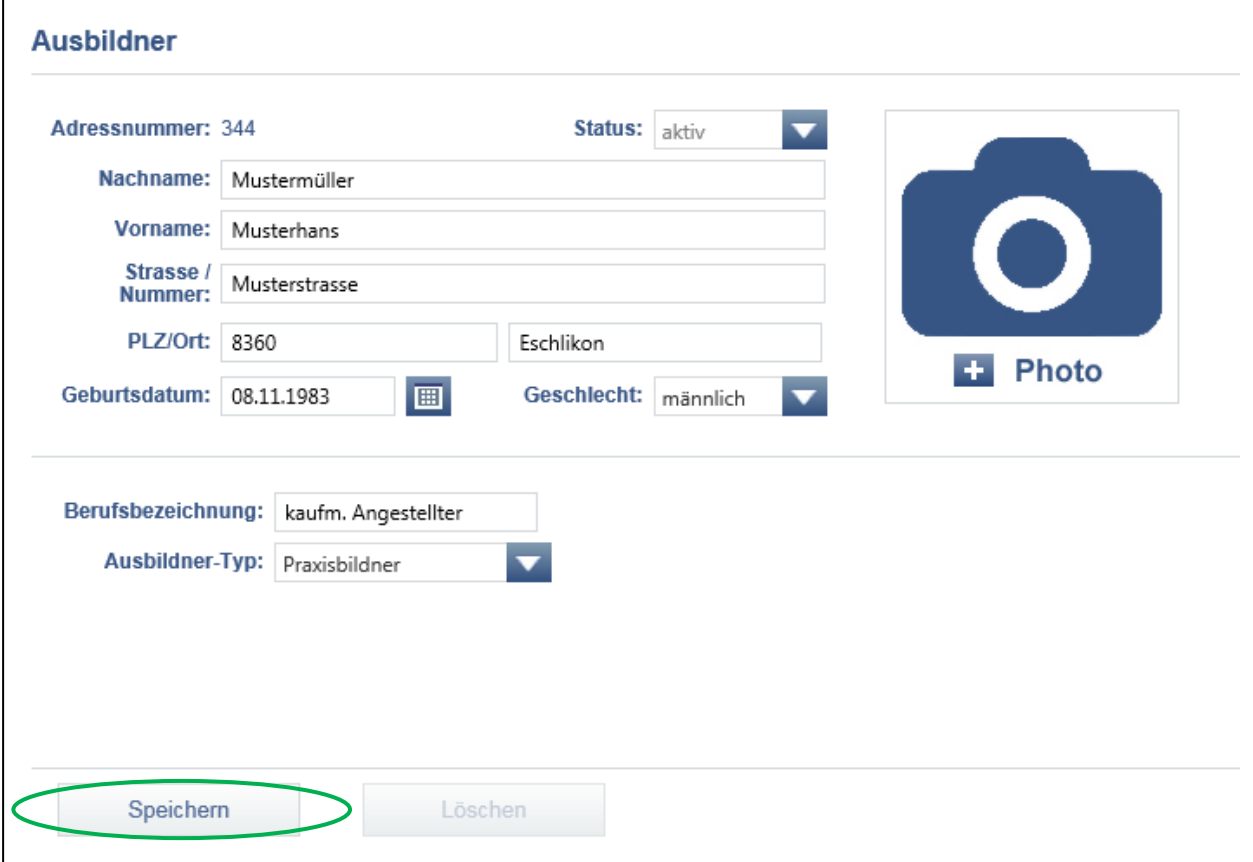

# <span id="page-8-0"></span>**3.2. Ausbildner bearbeiten oder löschen**

- Wählen Sie den gewünschten Ausbildner an
- Nach der Bearbeitung klicken Sie "Speichern"
- Um einen Ausbildner zu löschen, klicken Sie auf "Löschen"

### <span id="page-9-1"></span><span id="page-9-0"></span>**4. Lernende(r) 4.1. Lernende(r) erfassen**

- Sie befinden sich in der Rubrik "Home"
- Klicken Sie "Hinzufügen" auf der rechten, oberen Seite
- Wählen Sie "Lernende(r)"

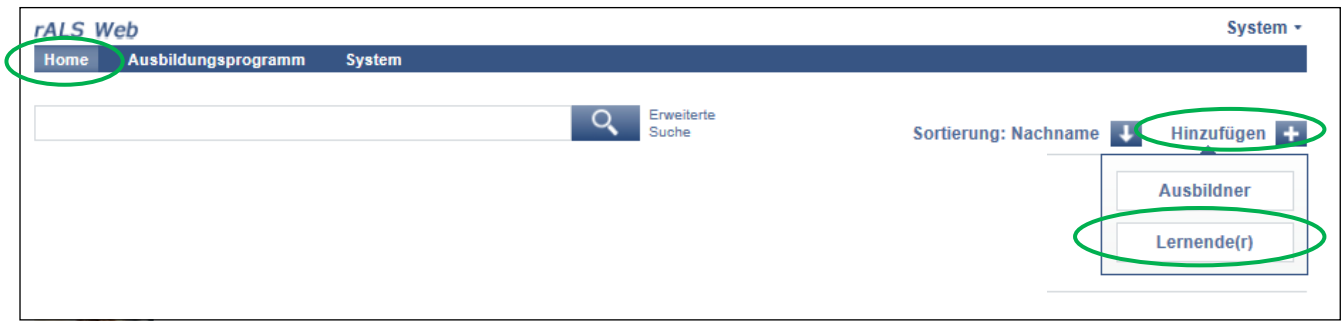

- Füllen Sie die gewünschten Angaben aus
- Speichern Sie Ihre Einträge

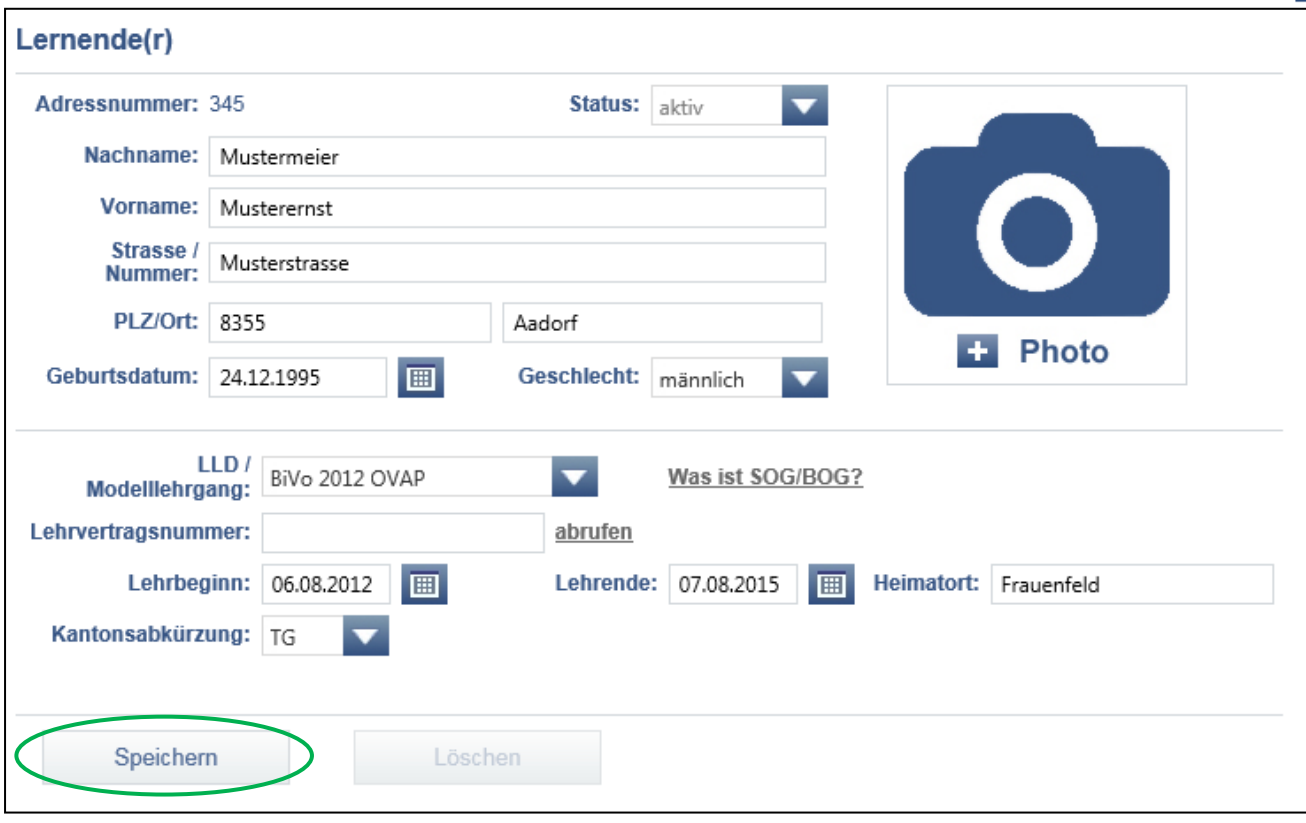

## <span id="page-10-0"></span>**4.2. Lernende(r) bearbeiten oder löschen**

- Wählen Sie den gewünschten Lernenden an
- Klicken Sie auf "Bearbeiten"

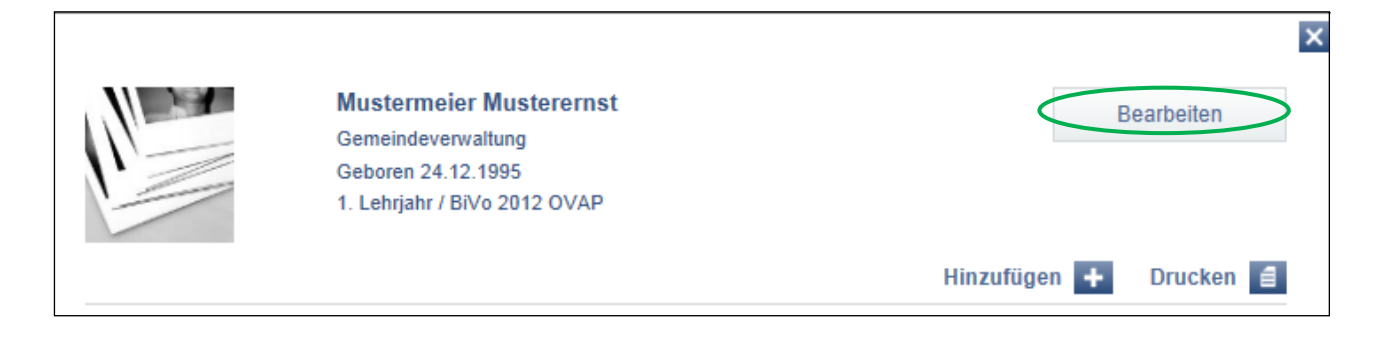

- Nach der Bearbeitung klicken Sie "Speichern"
- Um einen Lernenden zu löschen, klicken Sie auf "Löschen"

# <span id="page-11-0"></span>**4.3. Lernende(r) Lerndokumentation aufschalten**

- Wählen Sie den gewünschten Lernenden an
- Klicken Sie auf "Bearbeiten"

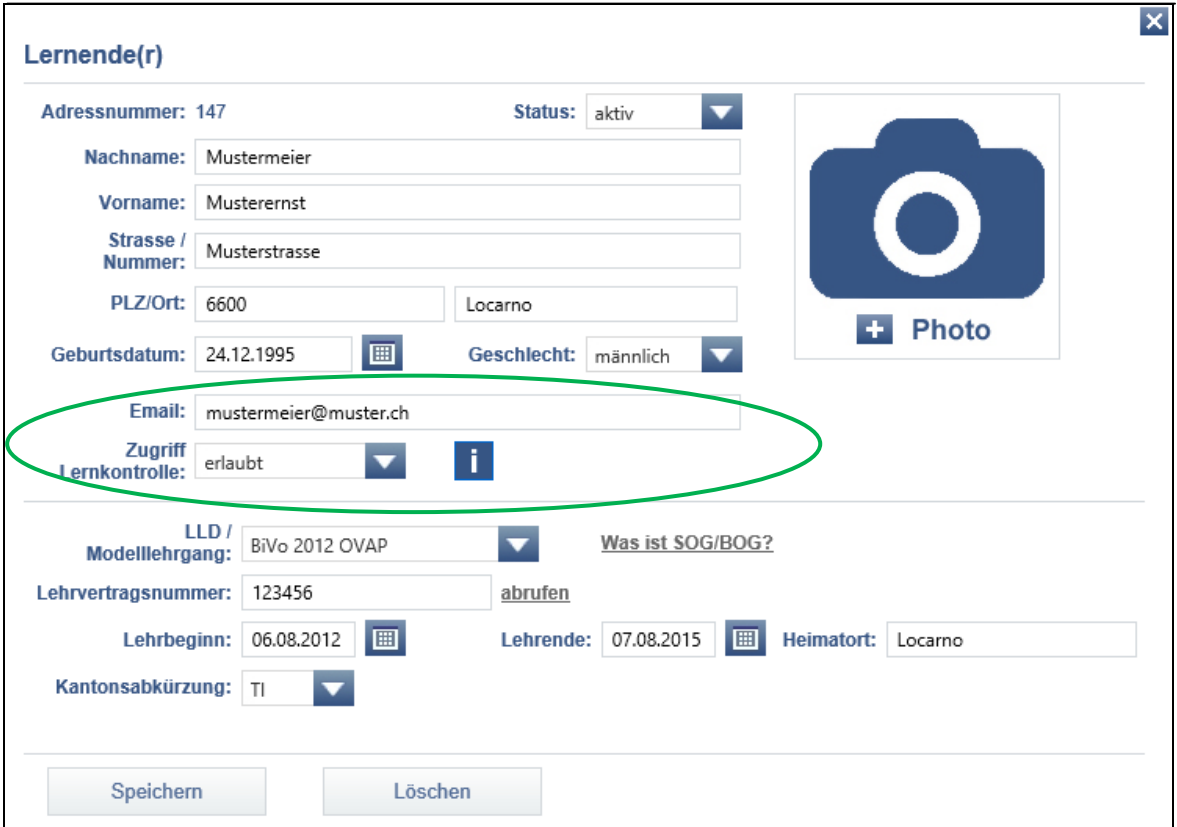

- Tragen Sie die Mailadresse des Lernenden ein
- Wählen Sie unter "Zugriff Lernkontrolle" "erlaubt" aus
- Nach der Bearbeitung klicken Sie "Speichern"
- Nun erhält der Lernende ein Mail mit seinen persönlichen Zugangsdaten

# <span id="page-12-0"></span>**5. Ausbildungsprogramm**

### <span id="page-12-1"></span>**5.1. Abteilungen/Einsatzbereiche erfassen**

#### **Sie erfassen für das Ausbildungsprogramm die Abteilungen/Einsatzbereiche**

Sie befinden sich in der Rubrik "Ausbildungsprogramm"

• Wählen Sie "Abteilungen und Arbeitsbereiche"

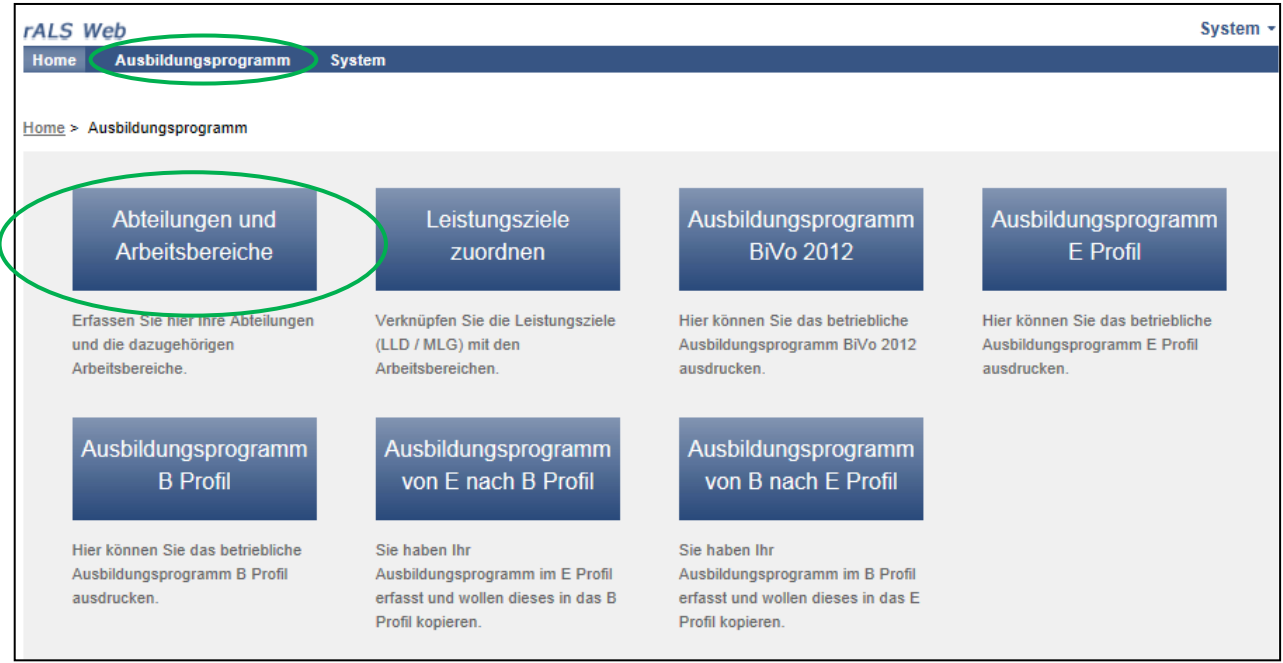

- Klicken Sie nun auf "Hinzufügen" auf der rechten Seite
- Anschliessend wählen Sie "Abteilung" aus

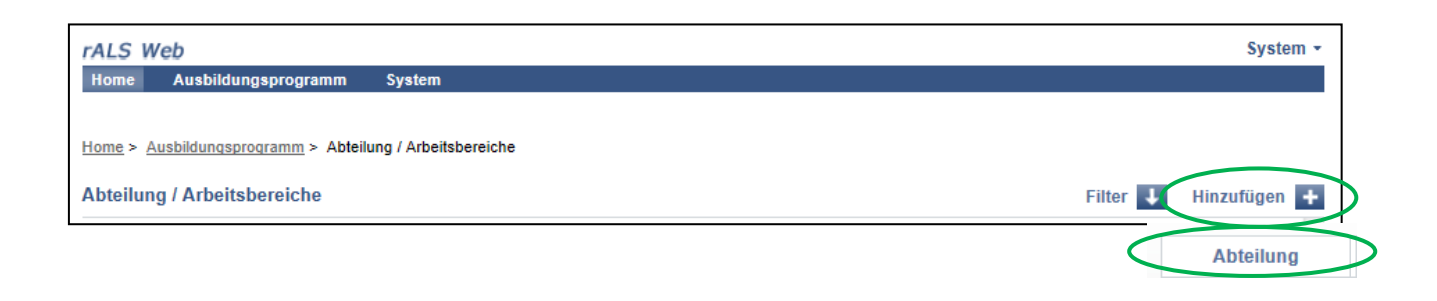

- Füllen Sie die gewünschten Angaben aus
- Speichern Sie Ihre Einträge

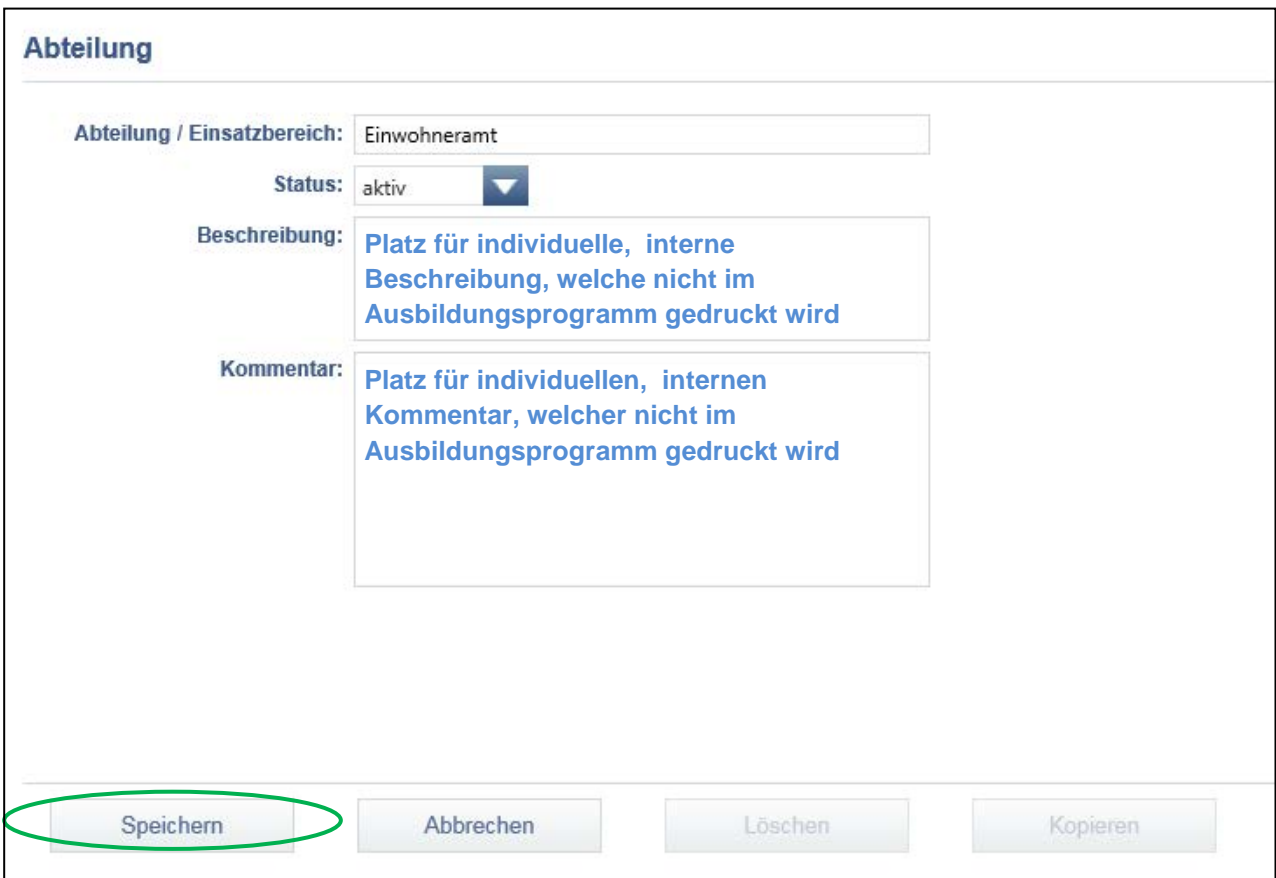

• Wiederholen Sie den obenerwähnten Ablauf **5.1 Abteilungen/Einsatzbereiche erfassen** bis Sie alle Abteilungen/Einsatzbereiche erfasst haben

### <span id="page-13-0"></span>**5.2. Abteilungen/Einsatzbereiche bearbeiten, löschen oder kopieren**

- Bitte beachten Sie Ablauf **5.1 Abteilungen/Einsatzbereiche erfassen**
- Anschliessend wählen Sie die gewünschte Abteilung aus, die Sie bearbeiten möchten
- Klicken Sie im obersten Teil des Feldes auf den Abteilungsnamen
- Nun können Sie die Abteilung bearbeiten, löschen oder kopieren

### <span id="page-14-0"></span>**5.3. Sachgebiete/Arbeitsbereiche erfassen**

#### **Sie erfassen für das Ausbildungsprogramm die Sachgebiete/Arbeitsbereiche**

- Sie befinden sich in der Rubrik "Ausbildungsprogramm"
- Wählen Sie "Abteilungen und Arbeitsbereiche"
- Klicken Sie auf die gewünschte Abteilung

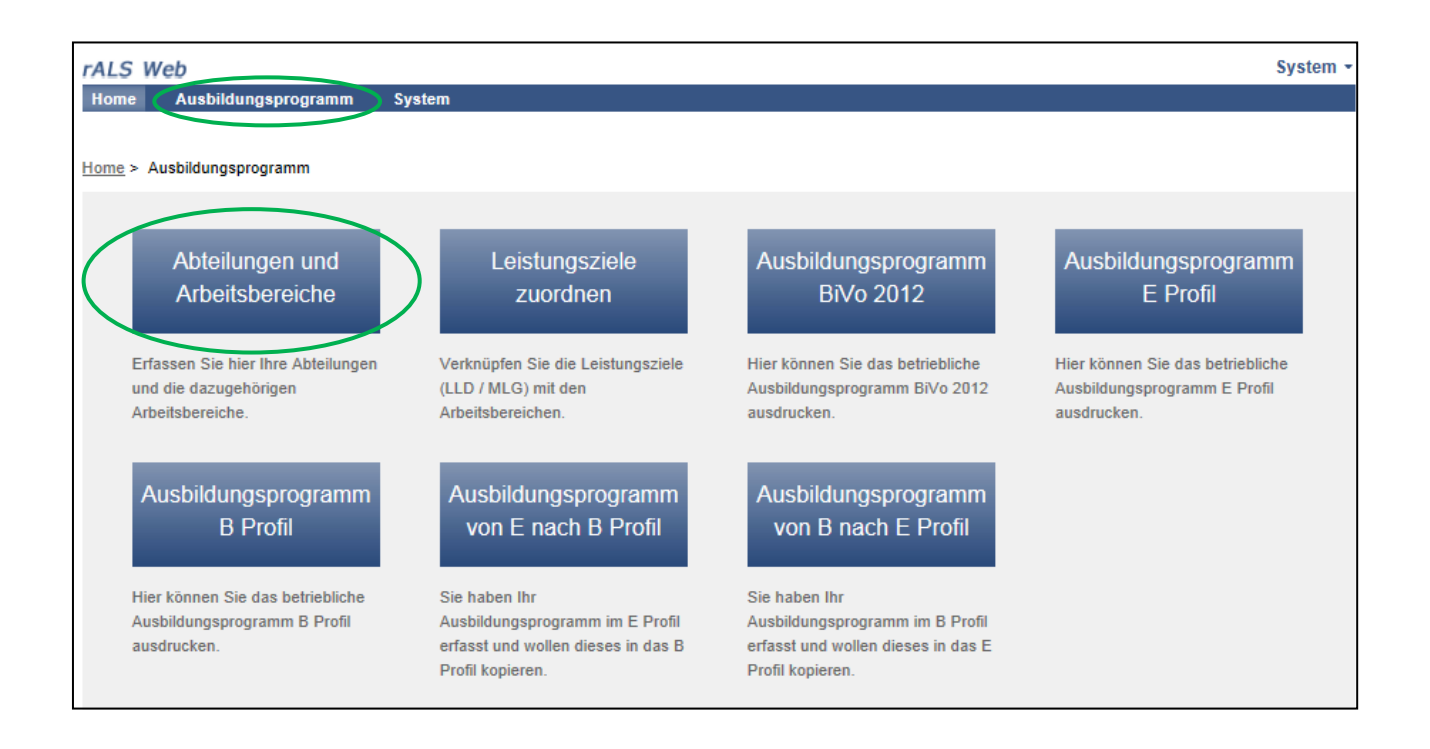

- Klicken Sie nun auf "Hinzufügen" auf der rechten Seite
- Anschliessend wählen Sie "Arbeitsbereiche" aus

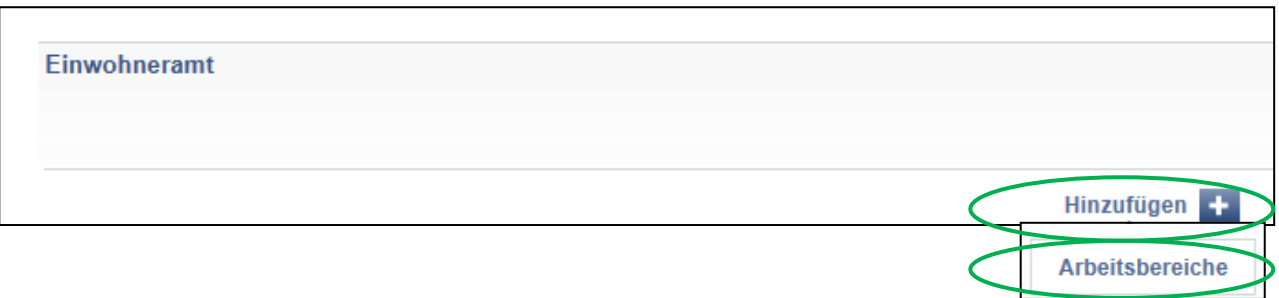

- Füllen Sie die gewünschten Angaben aus
- Speichern Sie Ihre Einträge

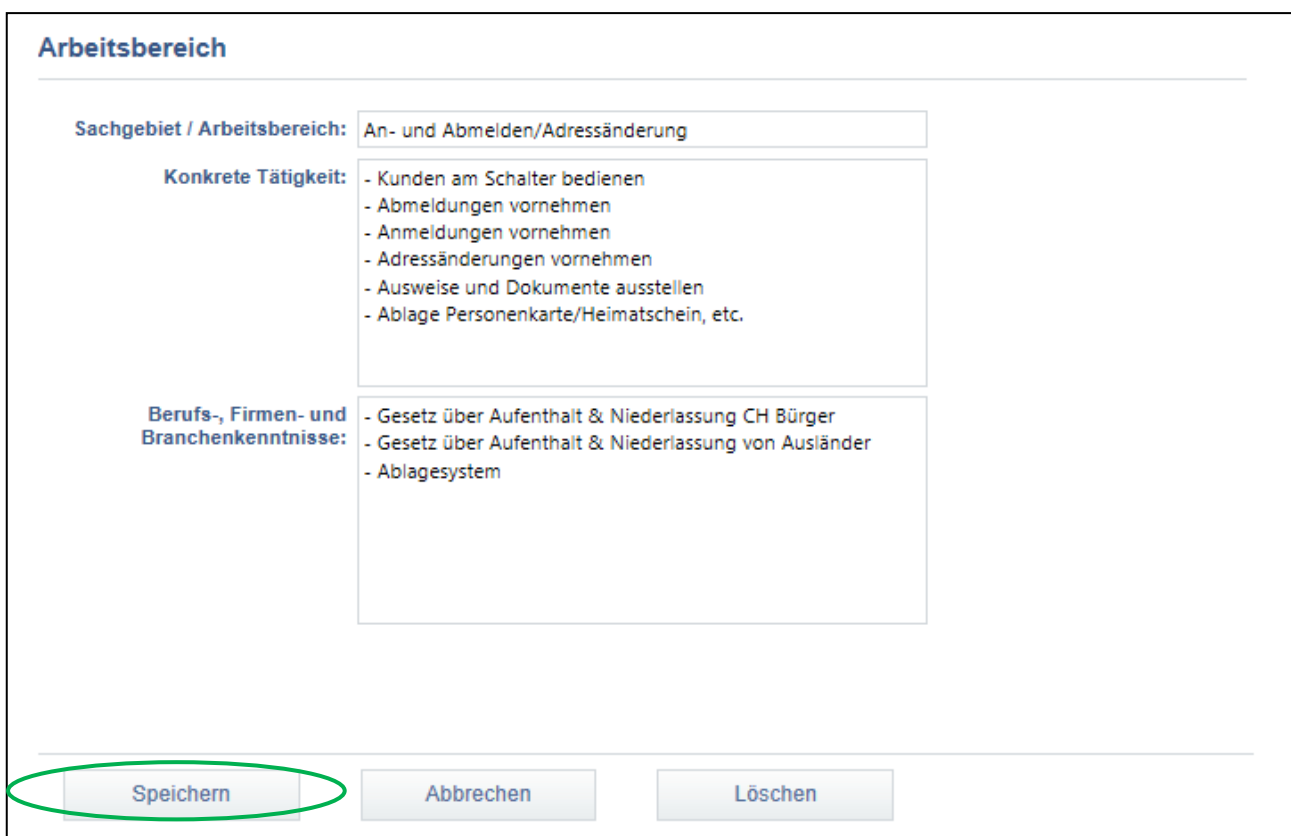

• Wiederholen Sie den obenerwähnten Ablauf **5.3 Sachgebiete/Arbeitsbereiche erfassen** bis Sie alle Sachgebiete/Arbeitsbereiche erfasst haben

### <span id="page-15-0"></span>**5.4. Sachgebiet/Arbeitsbereich bearbeiten/löschen**

- Bitte beachten Sie Ablauf **5.3. Sachgebiete/Arbeitsbereiche erfassen**
- Klicken Sie die gewünschte Abteilung an, welche Sie bearbeiten möchten
- Anschliessend klicken Sie auf das gewünschte Sachgebiet/Arbeitsbereich
- Sie können nun das Sachgebiet/Arbeitsbereich bearbeiten oder löschen

# <span id="page-16-0"></span>**5.5. Leistungsziele den Sachgebieten/Arbeitsbereichen zuordnen**

#### **Sie ordnen die gewünschten Leistungsziele den Sachgebieten/Arbeitsbereichen zu**

- Sie befinden sich in der Rubrik "Ausbildungsprogramm"
- Wählen Sie "Leistungsziele zuordnen"

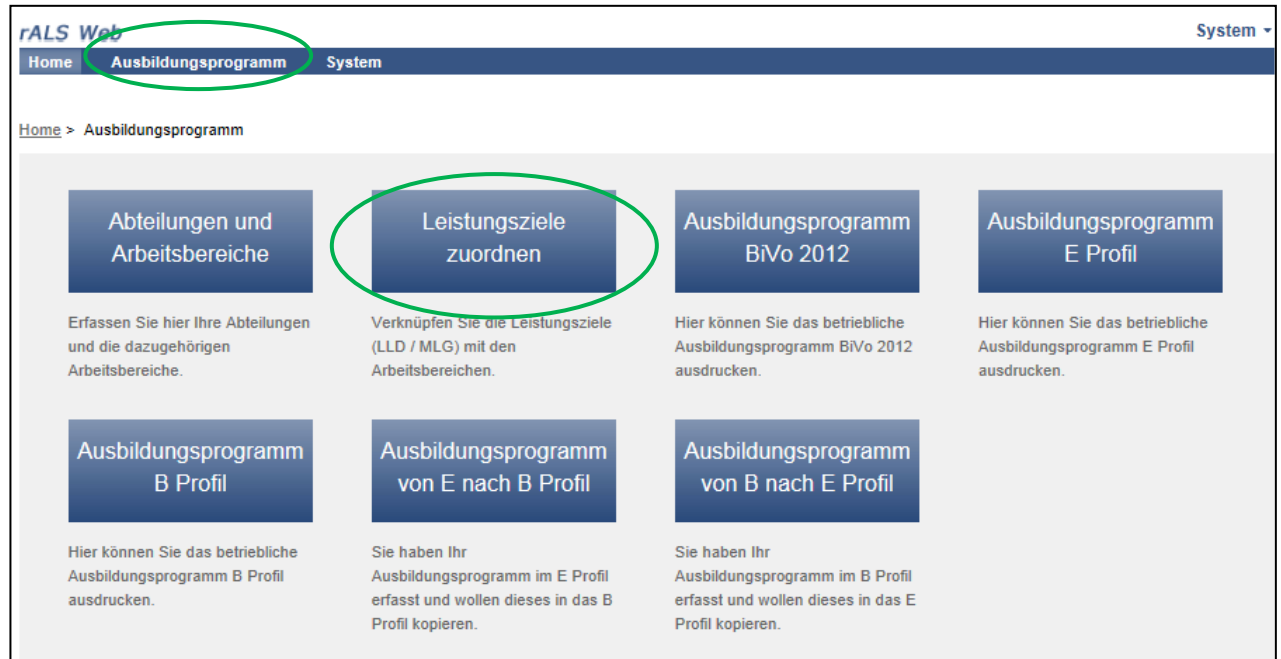

• Wählen Sie die LLD, BiVo 2012 aus. (Die Leistungsziele sind entsprechend hinterlegt)

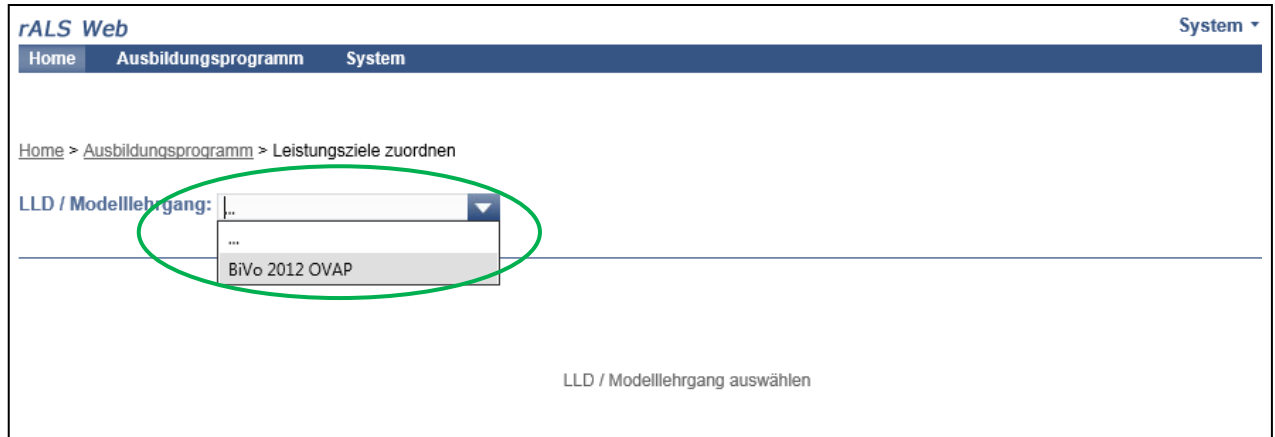

#### **Sie ordnen die gewünschten Leistungsziele den Sachgebieten/Arbeitsbereichen zu**

• Wählen Sie das Leistungsziel aus in dem Sie eine Leistungszielnummer anklicken

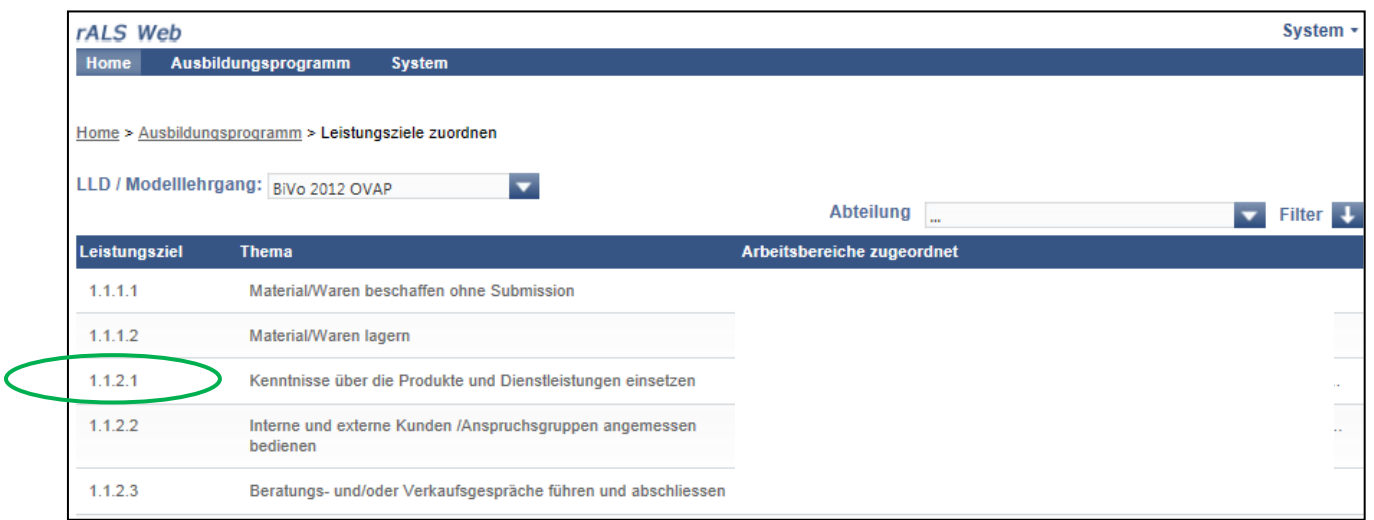

• Klicken Sie das gewünschte Sachgebiet/Arbeitsbereich an

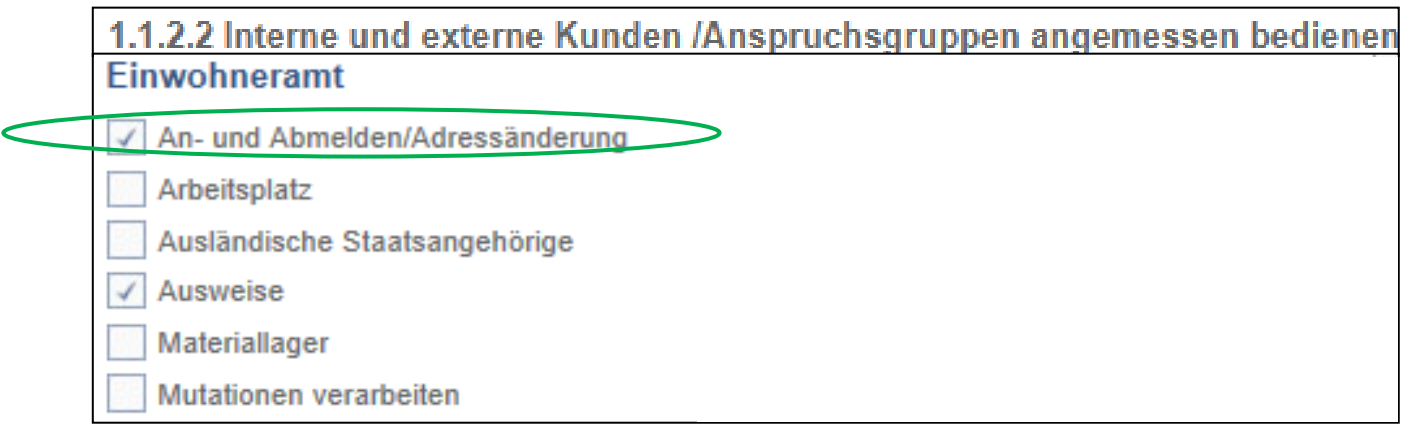

• Wiederholen Sie den obenerwähnten Ablauf **5.5 Leistungsziele den Sachgebieten/ Arbeitsbereichen zuordnen** um weitere Leistungsziele zuzuordnen

# <span id="page-18-0"></span>**5.6. Leistungsziele einem bestimmten Sachgebiet/ Arbeitsbereich zuweisen**

#### **Sie erstellen die Übersicht, welche Leistungsziele Sie bereits dem einzelnen Sachgebiet/Arbeitsbereich zugewiesen haben**

- Sie befinden sich in der Rubrik "Ausbildungsprogramm"
- Wählen Sie "Leistungsziele zuordnen"

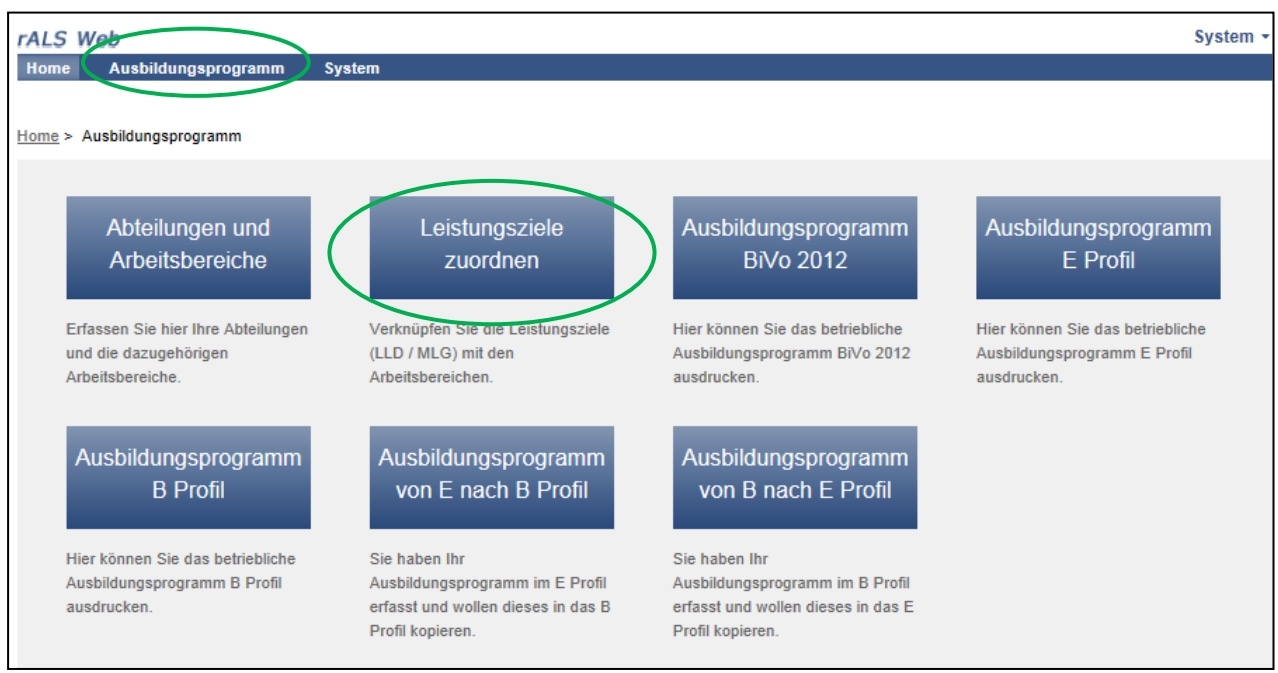

• Wählen Sie die LLD, BiVo 2012 aus. (Die Leistungsziele sind entsprechend hinterlegt)

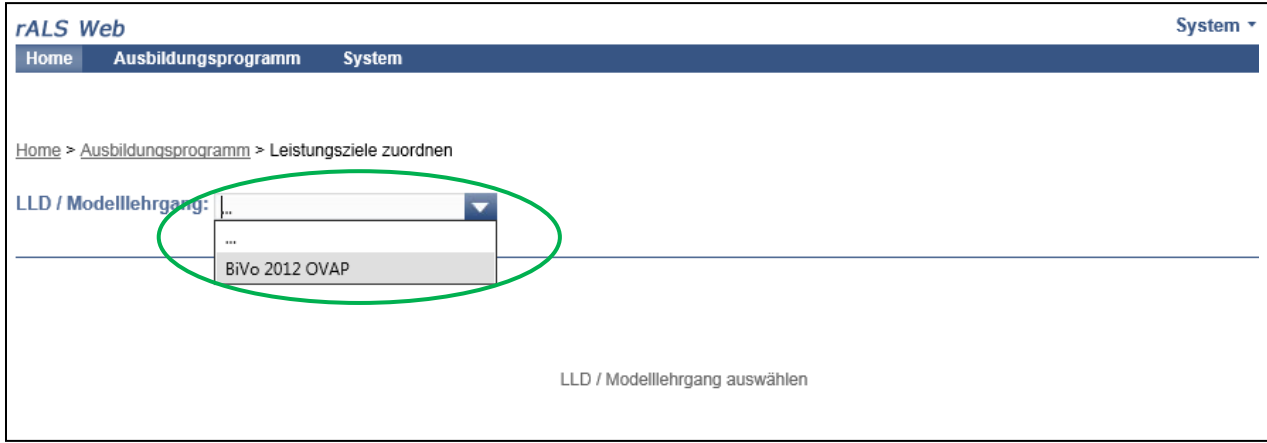

• Klicken Sie auf "Abteilung" um dort die gewünschte Abteilung anzuklicken

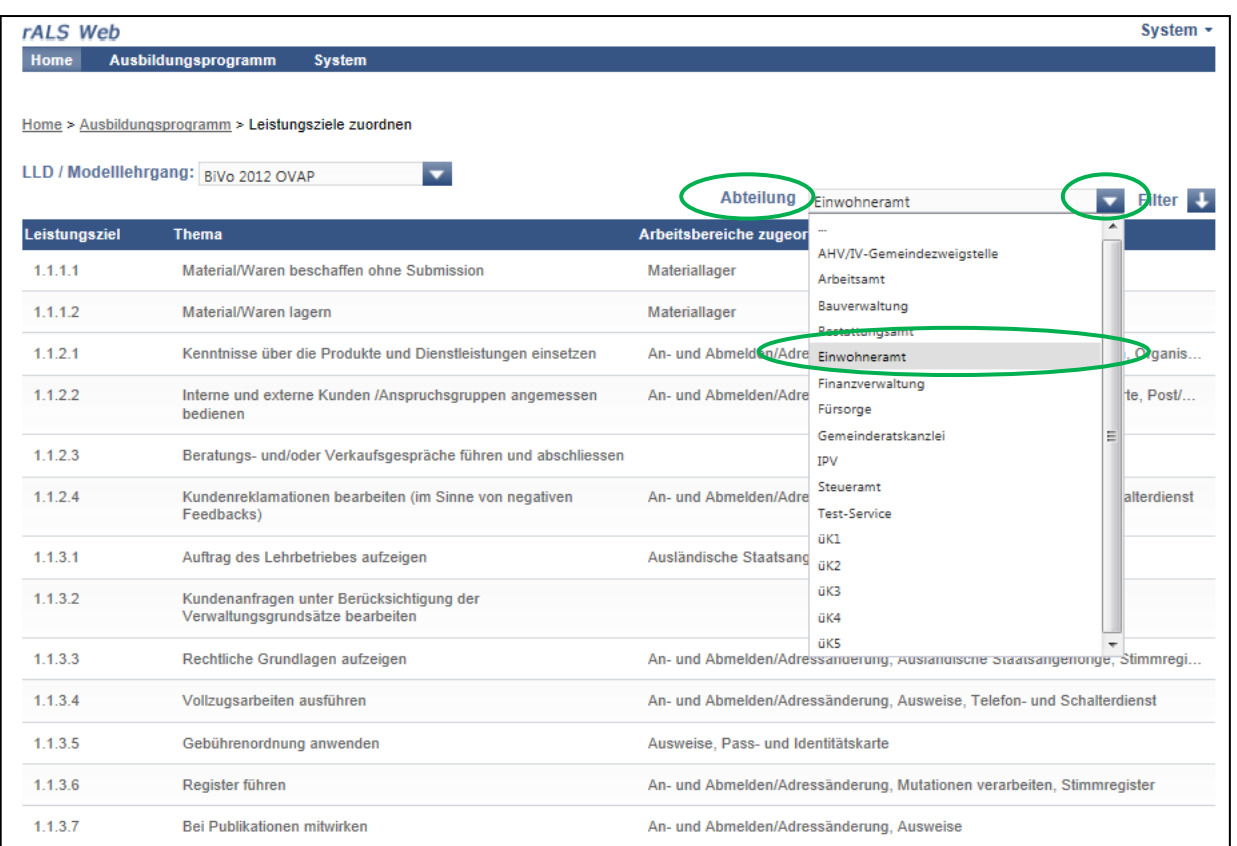

- Nun haben Sie die Möglichkeit die gewünschten Leistungsziele auszuwählen
- Wählen Sie das Leistungsziel aus in dem Sie eine Leistungszielnummer anklicken

• Klicken Sie das gewünschte Sachgebiet/Arbeitsbereich an

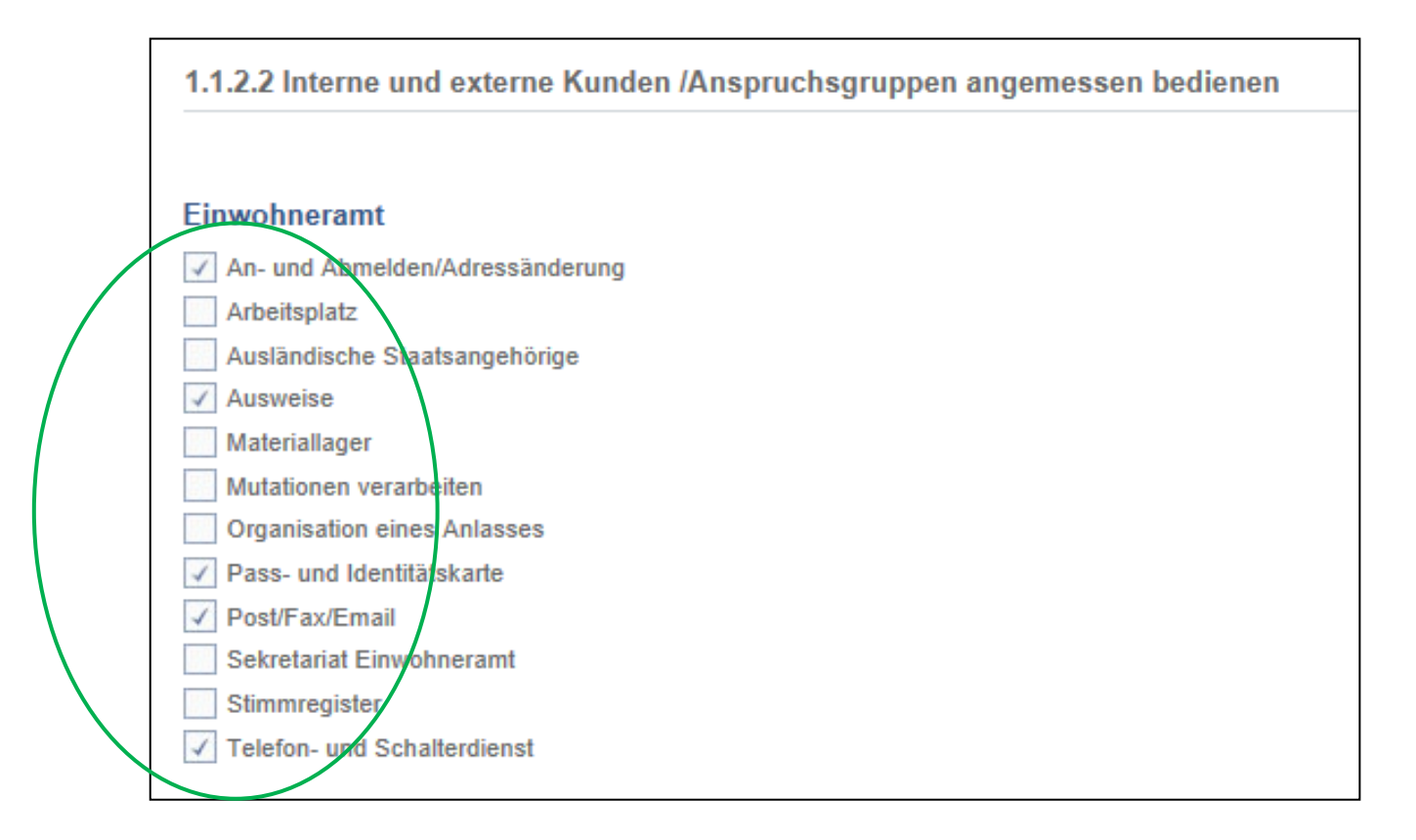

• Wiederholen Sie den obenerwähnten Ablauf **5.6 Leistungsziele auf ein bestimmtes Sachgebiet/Arbeitsbereich zuweisen** um weitere Leistungsziele zuzuordnen

### <span id="page-21-0"></span>**5.7. Leistungsziele ohne Zuweisung suchen**

#### **Liste der noch nicht zugeteilten Leistungsziele erstellen**

- Sie befinden sich in der Rubrik "Ausbildungsprogramm"
- Wählen Sie "Leistungsziele zuordnen"
- Wählen Sie die LLD, BiVo 2012 aus
- Klicken Sie auf der rechten Seite auf "Filter"
- Klicken Sie auf "Ohne Zuweisung"

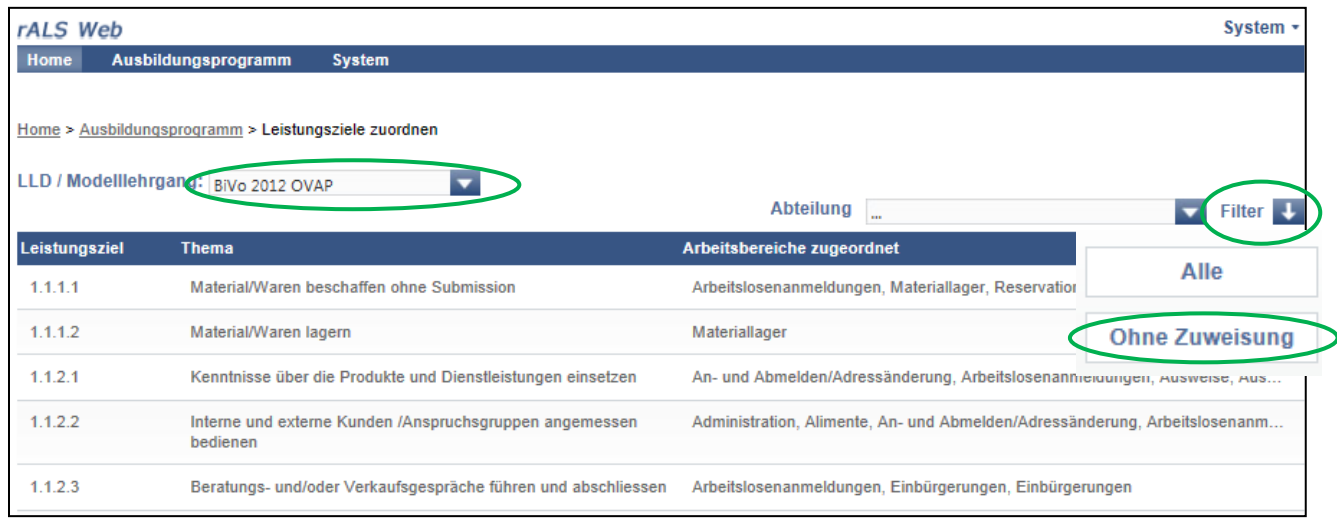

• Um den Filter auszuschalten, klicken Sie unter "Filter" auf "Alle"

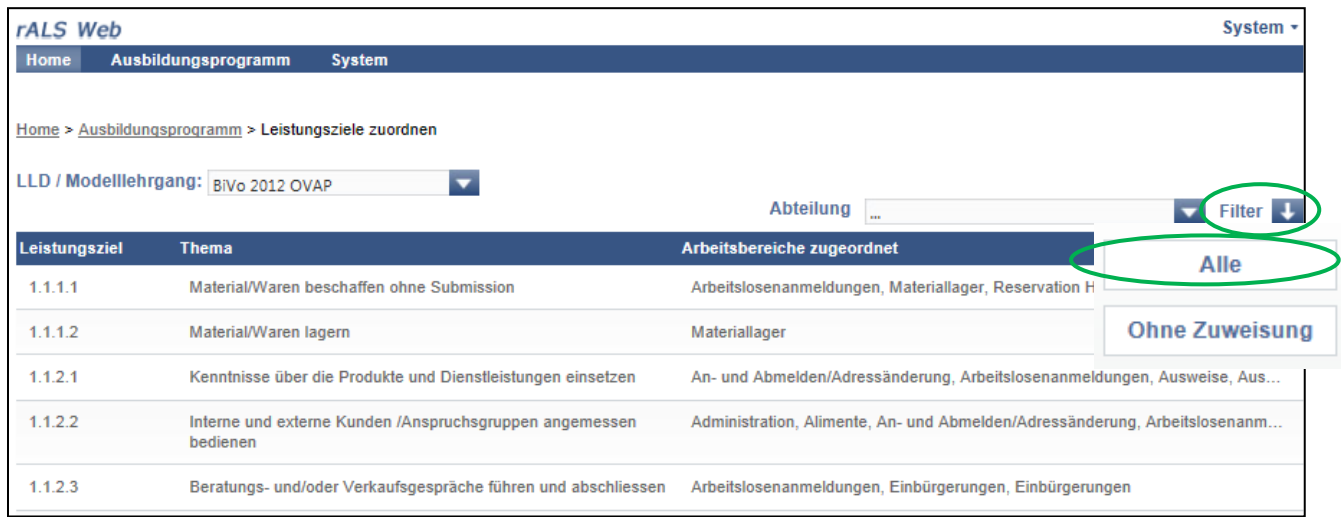

## <span id="page-22-0"></span>**5.8. Abteilungen/Einsatzbereiche filtern**

#### **Sie beschränken die Ansicht auf eine bestimmte Abteilung / Einsatzbereich**

- Sie befinden sich in der Rubrik "Ausbildungsprogramm"
- Wählen Sie "Leistungsziele zuordnen"
- Wählen Sie die LLD, BiVo 2012, oder den Modellehrgang, nach Reglement 2003, aus
- Klicken Sie auf "Abteilung"
- Wählen Sie die gewünschte Abteilung / Einsatzbereich aus

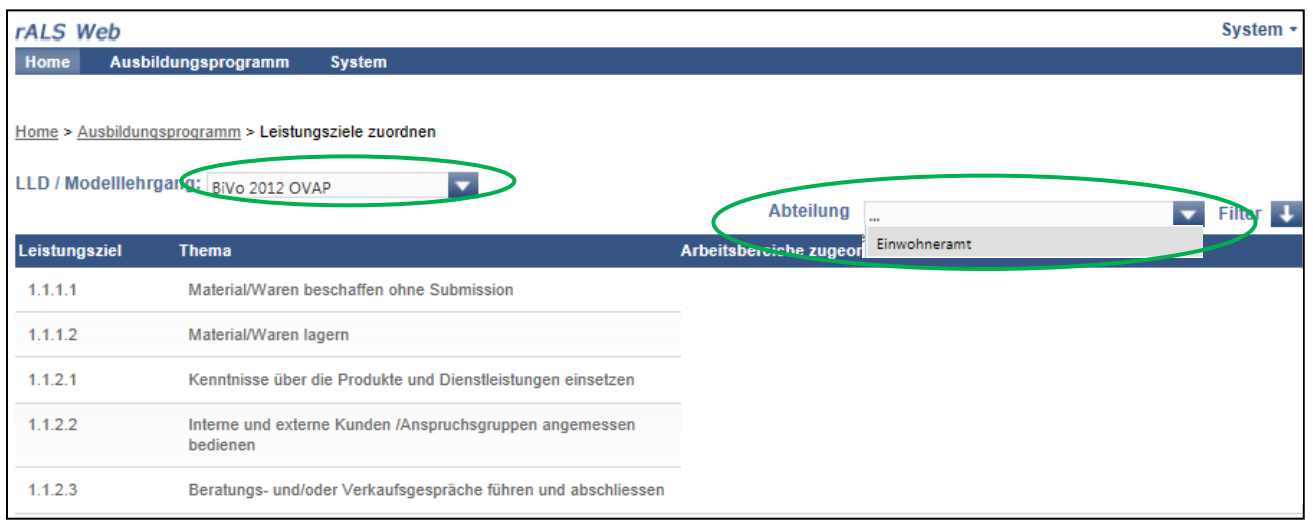

• Klicken Sie auf "Abteilung ..." um alle Abteilungen zu sehen

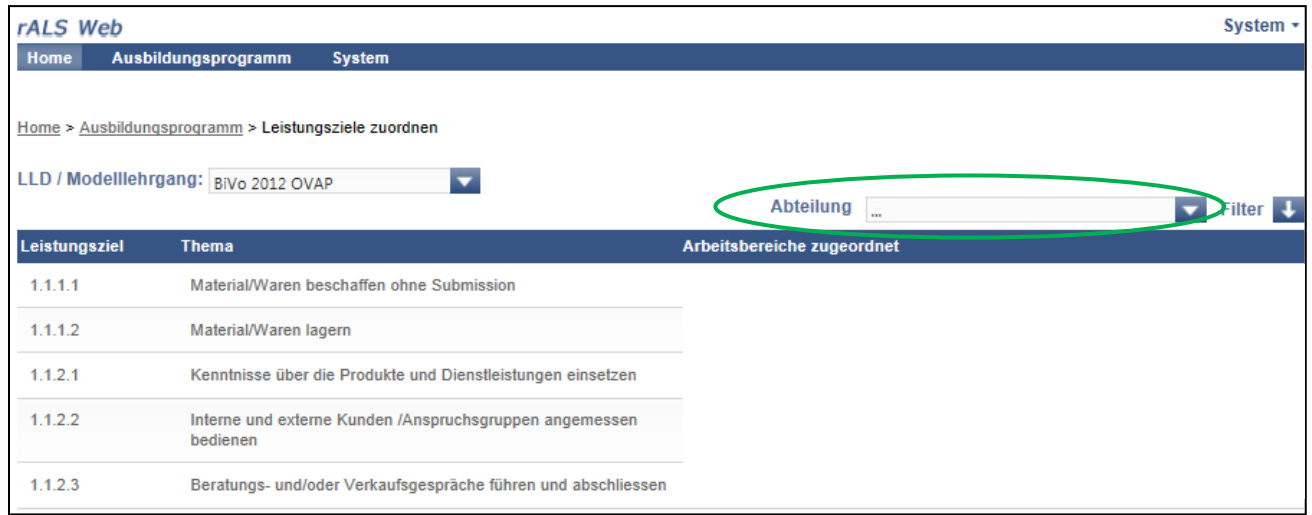

### <span id="page-23-0"></span>**5.9. Ausbildungsprogramm drucken**

#### **Sie drucken das Ausbildungsprogramm zur besseren Übersicht aus**

- Sie befinden sich in der Rubrik "Ausbildungsprogramm"
- Wählen Sie das entsprechende Ausbildungsprogramm (BiVo 2012 oder E-Profil bzw. B-Profil)

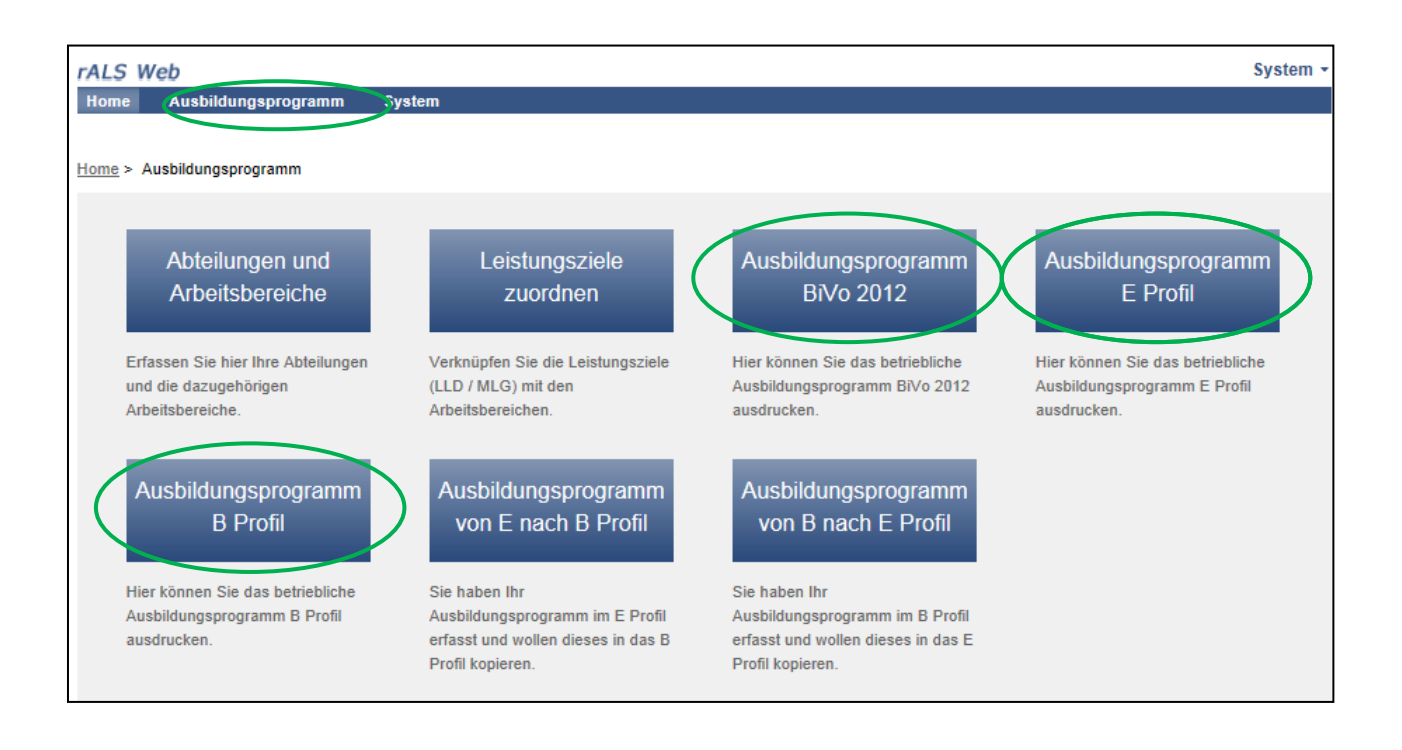

- Wählen Sie das weitere Vorgehen aus indem Sie das Dokument "öffnen", "speichern" oder "abbrechen"
- Wählen Sie "öffnen" oder "speichern", anschliessend öffnet sich das Ausbildungsprogramm im pdf Format
- Wählen Sie unter "Datei" die Funktion "Drucken" um das Ausbildungsprogramm zu drucken

# <span id="page-24-0"></span>**5.10. Ausbildungsprogramm individuell für einzelne Lernende anpassen**

#### **Vordefinierte Abteilungen können kopiert werden und im Anschluss für einzelne Lernenden individuell angepasst werden.**

- Sie befinden sich in der Rubrik "Ausbildungsprogramm"
- Wählen Sie "Abteilungen und Arbeitsbereiche"
- Klicken Sie auf die gewünschte Abteilung, es erscheint nun die Übersicht der Abteilung mit den zugehörigen Arbeitsbereichen
- Klicken Sie oben erneut auf die Abteilung
- Klicken Sie auf "Kopieren"
- Nun wird eine Kopie der Abteilung mit der Bezeichnung "Kopie von Abteilung XYZ" erstellt
- Vergeben Sie nun einen eindeutigen Namen für diese Abteilung z.B. "Abteilung XYZ für Hans Muster"
- Nun können Sie diese Abteilung überarbeiten, ohne dass an der ursprünglichen Abteilung etwas verändert wird
- Verknüpfen Sie im Anschluss diese neue Abteilung mit dem gewünschten Lernenden in der Planung/ALS
- Wiederholen Sie diese Schritte für jede Abteilung, die Sie individuell für einzelne Lernende benötigen

# <span id="page-25-0"></span>**6. Arbeits- und Lernsituationen (ALS)**

## <span id="page-25-1"></span>**6.1. ALS planen**

#### **Sie definieren die terminliche Planung der ALS**

- Wählen Sie den gewünschten Lernenden an
- Klicken Sie unter "Hinzufügen " die Auswahl "Planung/ALS" an

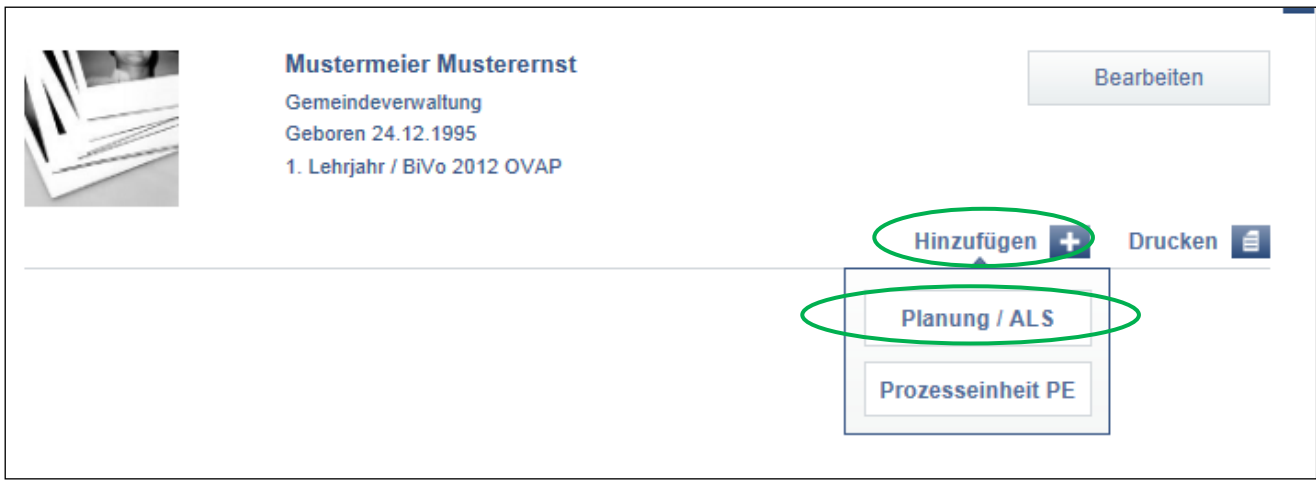

- Füllen Sie die gewünschten Angaben aus
- Speichern Sie Ihre Einträge

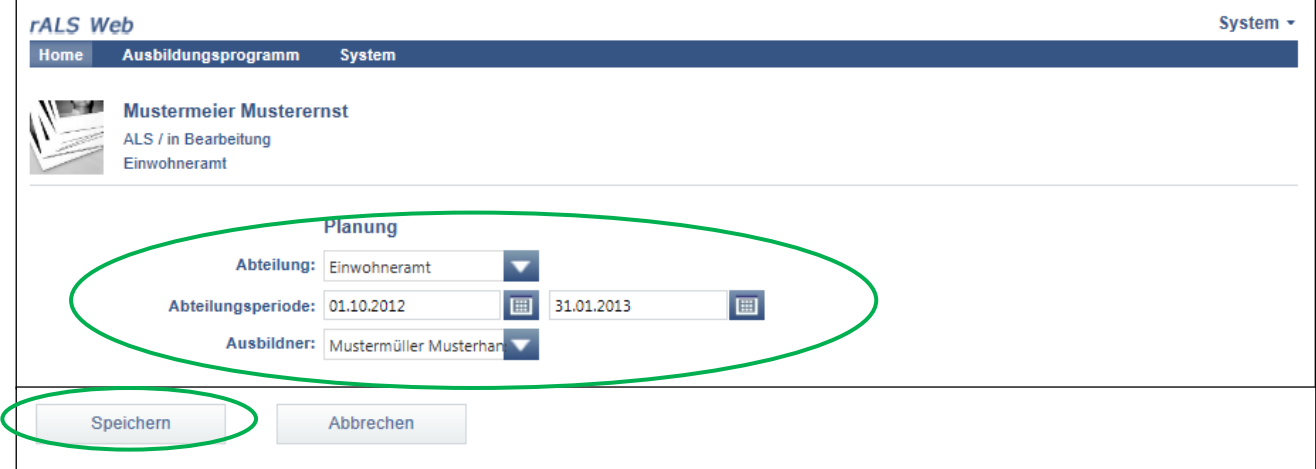

# <span id="page-26-0"></span>**6.2. Planung der ALS bearbeiten**

#### **Sie bearbeiten die Planung der ALS nach Bedarf**

- Wählen Sie den gewünschten Lernenden an
- Fahren Sie mit dem Cursor über die Abteilung
- Weitere Funktionen erscheinen
- Klicken Sie "Bearbeiten" um diese bearbeiten zu können

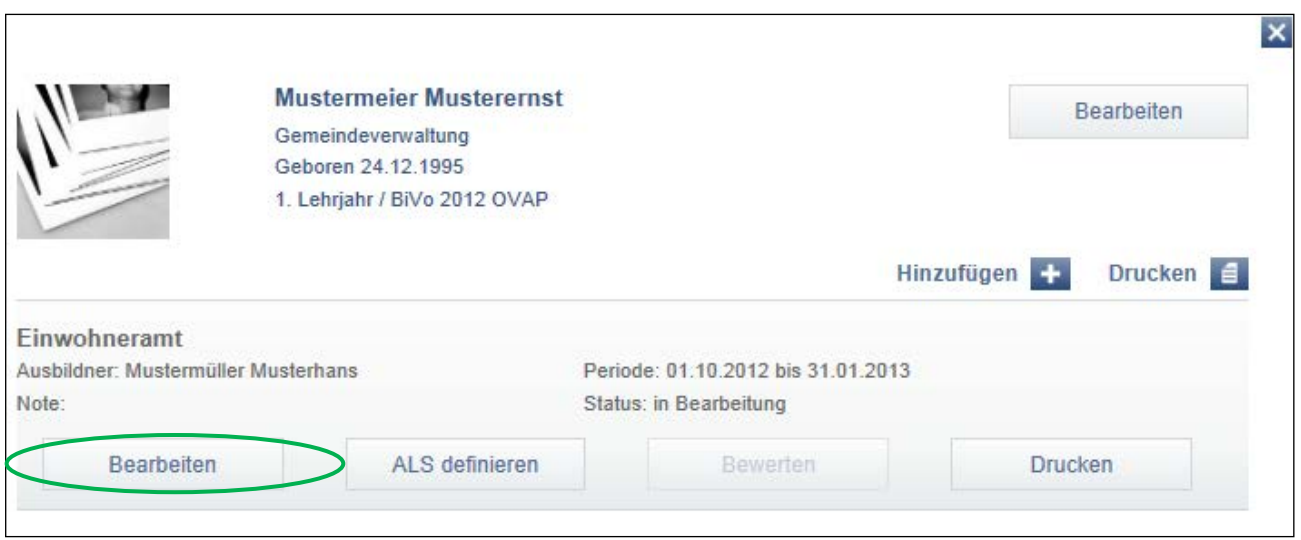

- Bearbeiten Sie die gewünschten Angaben
- Klicken Sie auf "Speichern" um Ihre Bearbeitung zu speichern

# <span id="page-27-0"></span>**6.3. ALS definieren**

#### **Inhaltliche Planung: Definition der Arbeits- und Lernsituation (ALS) und Zuweisung der Leistungsziele sowie der Methoden-, Sozial- und Selbstkompetenzen**

- Wählen Sie den gewünschten Lernenden an
- Fahren Sie mit dem Cursor über die Abteilung
- Weitere Funktionen erscheinen
- Klicken Sie "ALS definieren"

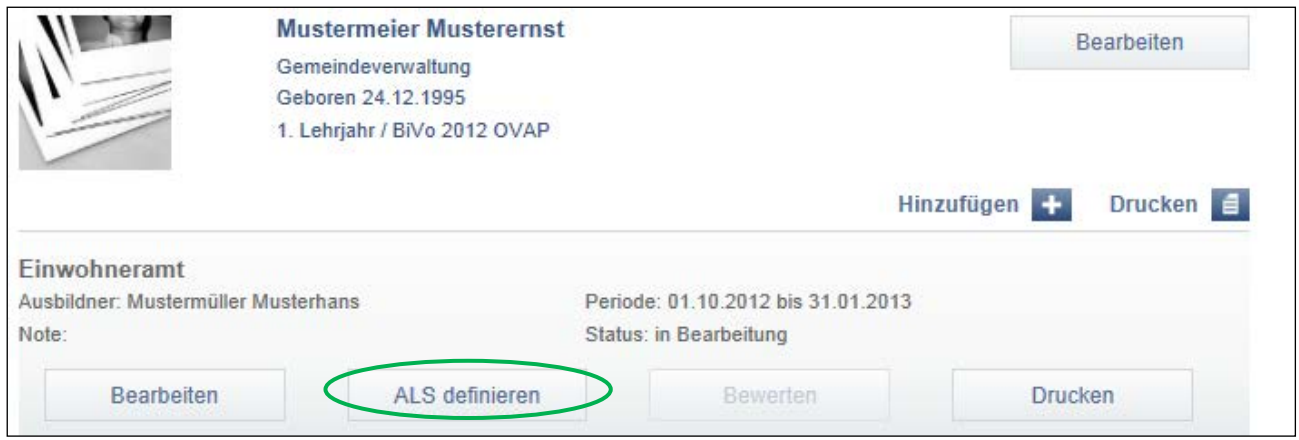

- Füllen Sie die gewünschten Angaben aus
- Speichern Sie Ihre Einträge oder gehen Sie direkt weiter indem Sie "Weiter" anklicken

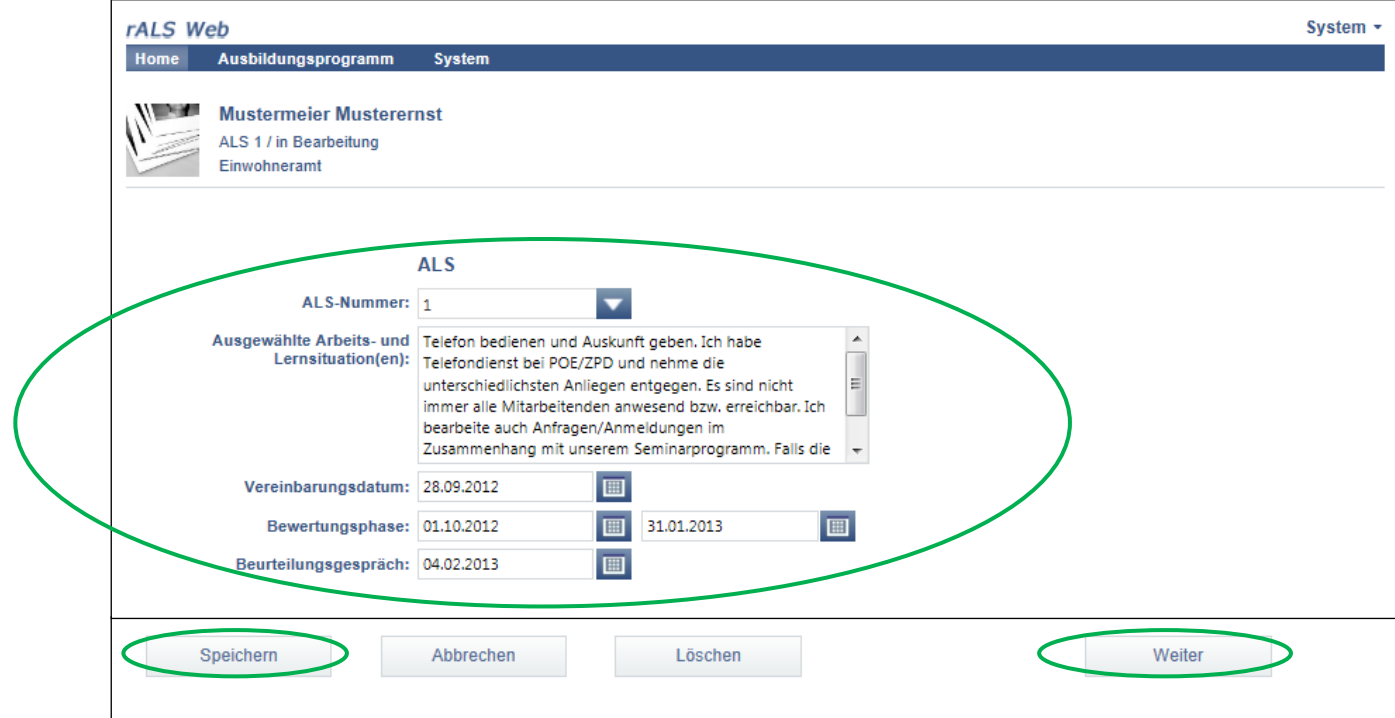

- Wählen Sie zwei passende Leistungsziele Betrieb aus indem Sie diese anklicken
- Speichern Sie Ihre Einträge oder gehen Sie direkt weiter indem Sie "Weiter" anklicken

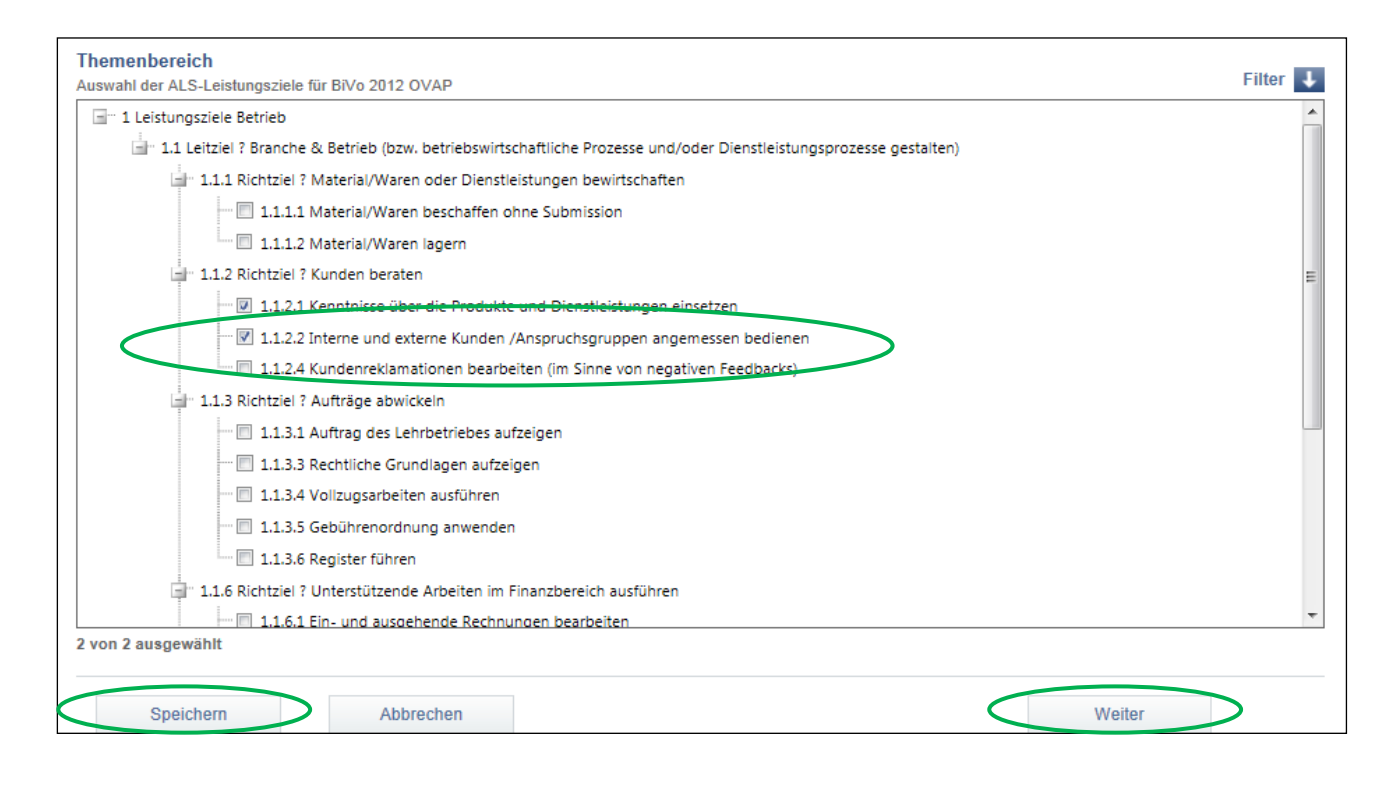

Wählen Sie eine passende Methodenkompetenz (BiVo 2012) aus indem Sie diese anklicken

- Wählen Sie eine passende Sozial- und Selbstkompetenz (BiVo 2012) aus indem Sie diese anklicken
- Speichern Sie Ihre Einträge

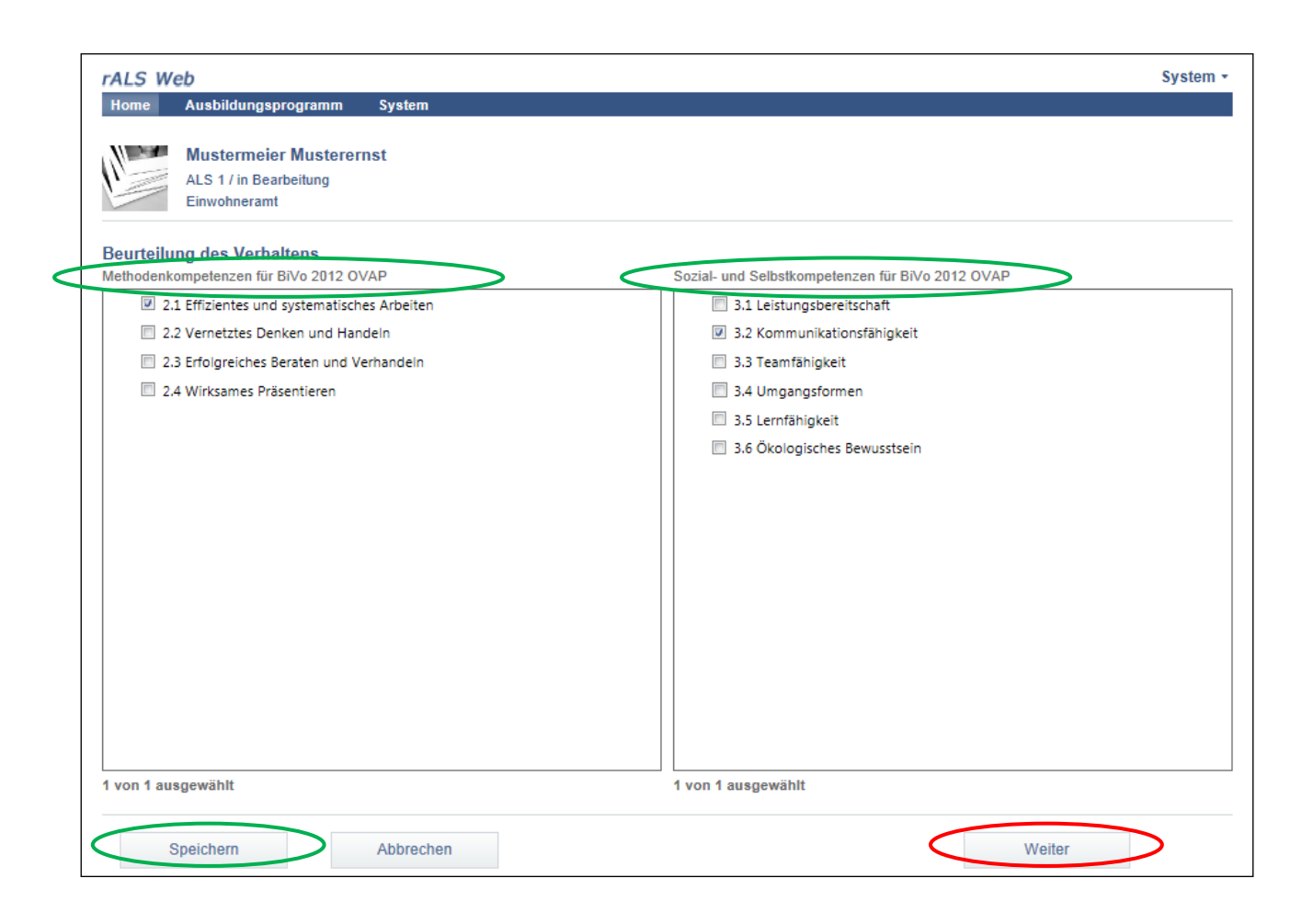

**!** Klicken Sie auf "Weiter", gelangen Sie zum Bereich für die Beurteilung des Ausbildungsberichts. Dieser ist zum jetzigen Zeitpunkt nicht relevant, Sie können aber die erstellte ALS drucken indem Sie auf "Drucken" klicken.

#### **Sie drucken den Ausbildungsbericht (Unterschrift)**

- Wählen Sie das weitere Vorgehen aus indem Sie das Dokument "öffnen", "speichern" oder "abbrechen"
- Wählen Sie "öffnen" oder "speichern", anschliessend öffnet sich die ALS im pdf Format
- Wählen Sie unter "Datei" die Funktion "Drucken" um die ALS zu drucken

### <span id="page-30-0"></span>**6.4. ALS bewerten**

#### **Sie bewerten die Leistungsziele anhand der Teilkriterien, Methoden-, Sozial- und Selbstkompetenzen**

- Wählen Sie den gewünschten Lernenden an
- Fahren Sie mit dem Cursor über die Abteilung
- Weitere Funktionen erscheinen
- Klicken Sie "Bewerten"
- Führen Sie die Bewertung durch indem Sie "Punkte pro Teilkriterium" anwählen
- Ergänzen Sie die Bewertung mit einer Begründung, die Sie unter "Begründung" aufführen
- Speichern Sie Ihre Einträge

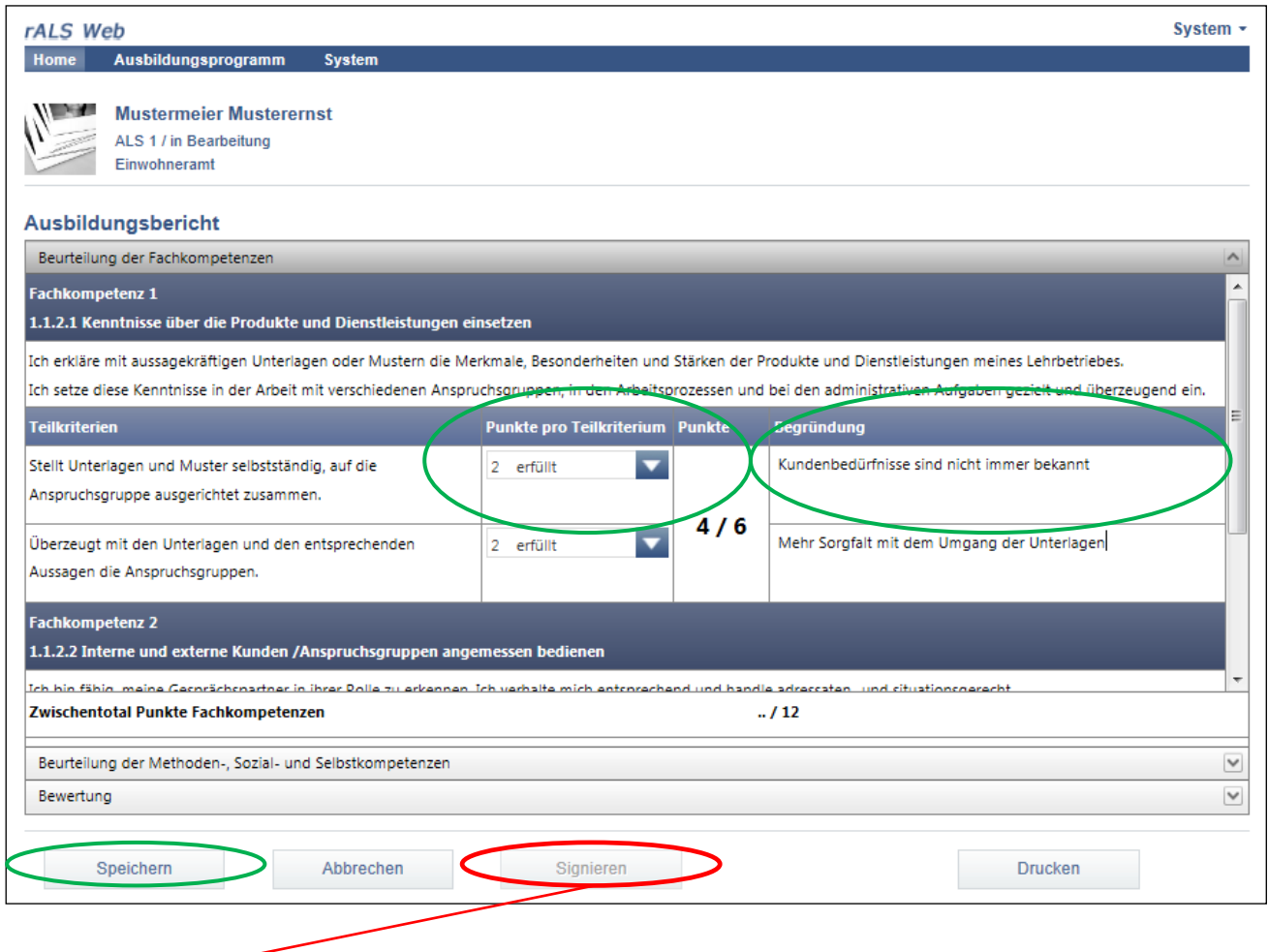

**Die ALS wird zur Synchronisation freigegeben.**

# <span id="page-31-0"></span>**6.5. ALS drucken**

#### **Sie drucken die ALS aus (Unterschrift)**

- Wählen Sie den gewünschten Lernenden an
- Fahren Sie mit dem Cursor über die Abteilung
- Weitere Funktionen erscheinen
- Klicken Sie "Drucken"

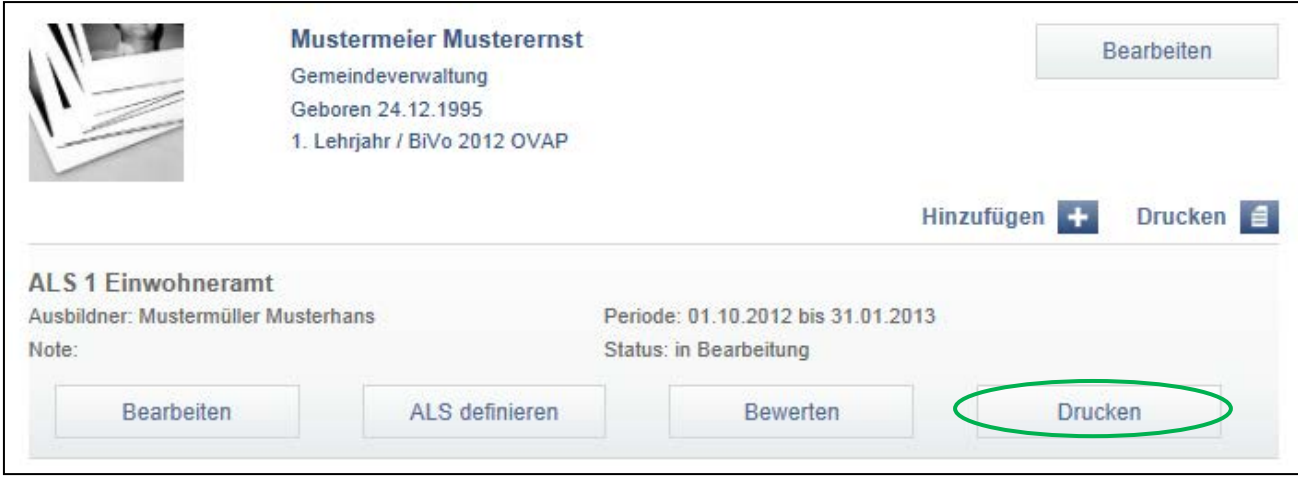

- Wählen Sie das weitere Vorgehen aus indem Sie das Dokument "öffnen", "speichern" oder "abbrechen"
- Wählen Sie "öffnen" oder "speichern", anschliessend öffnet sich die ALS im pdf Format
- Wählen Sie unter "Datei" die Funktion "Drucken" um die ALS zu drucken

# <span id="page-32-1"></span><span id="page-32-0"></span>**7. Prozesseinheit (PE) 7.1. PE erfassen**

#### **Sie erfassen die PE**

- Wählen Sie den gewünschten Lernenden an
- Klicken Sie unter "Hinzufügen" die Auswahl "Prozesseinheit PE"

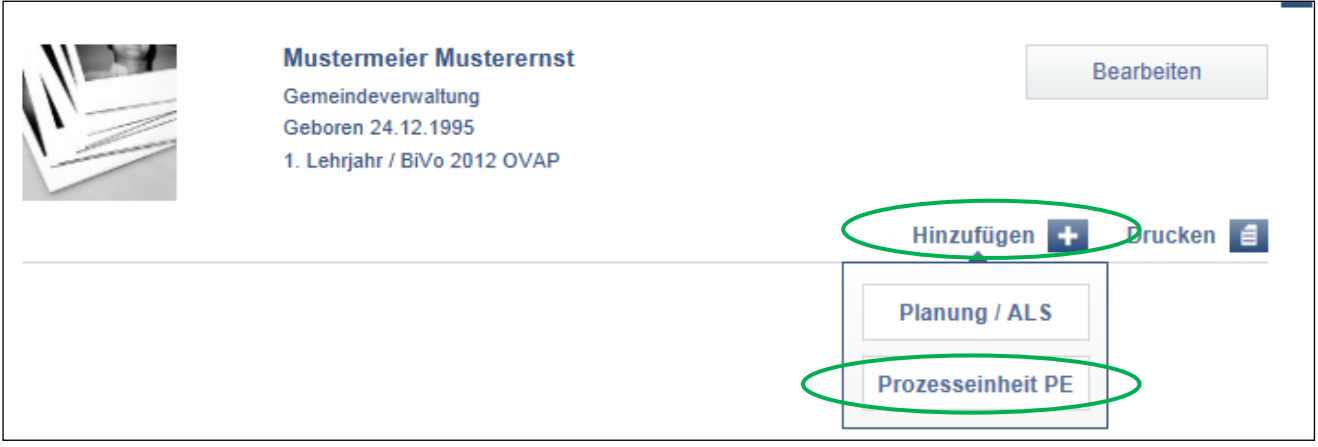

- Füllen Sie die gewünschten Angaben aus
- Anschliessend klicken Sie auf "Speichern und Schliessen"

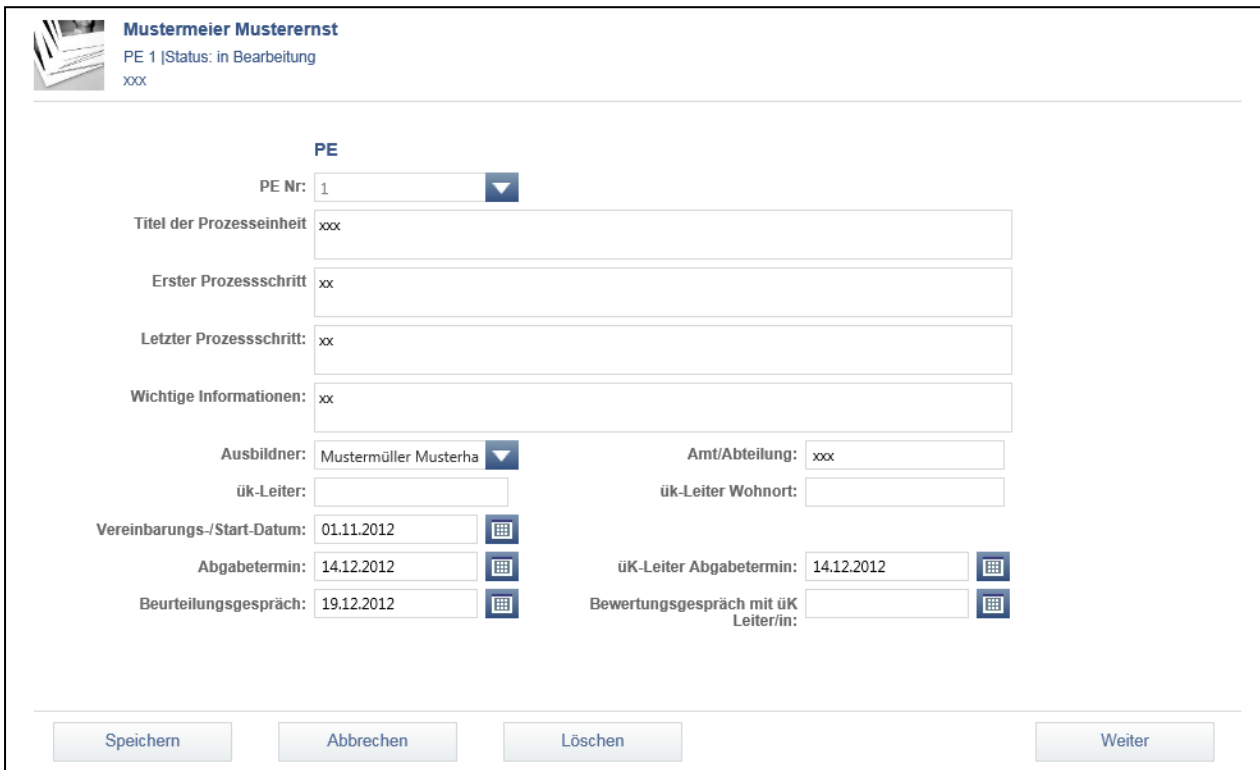

### <span id="page-33-0"></span>**7.2. PE bearbeiten**

#### **Sie bearbeiten die PE nach Bedarf**

- Wählen Sie den gewünschten Lernenden an
- Wählen Sie mit dem Cursor die gewünschte PE
- Weitere Funktionen erscheinen
- Klicken Sie "PE definieren" um diese bearbeiten zu können

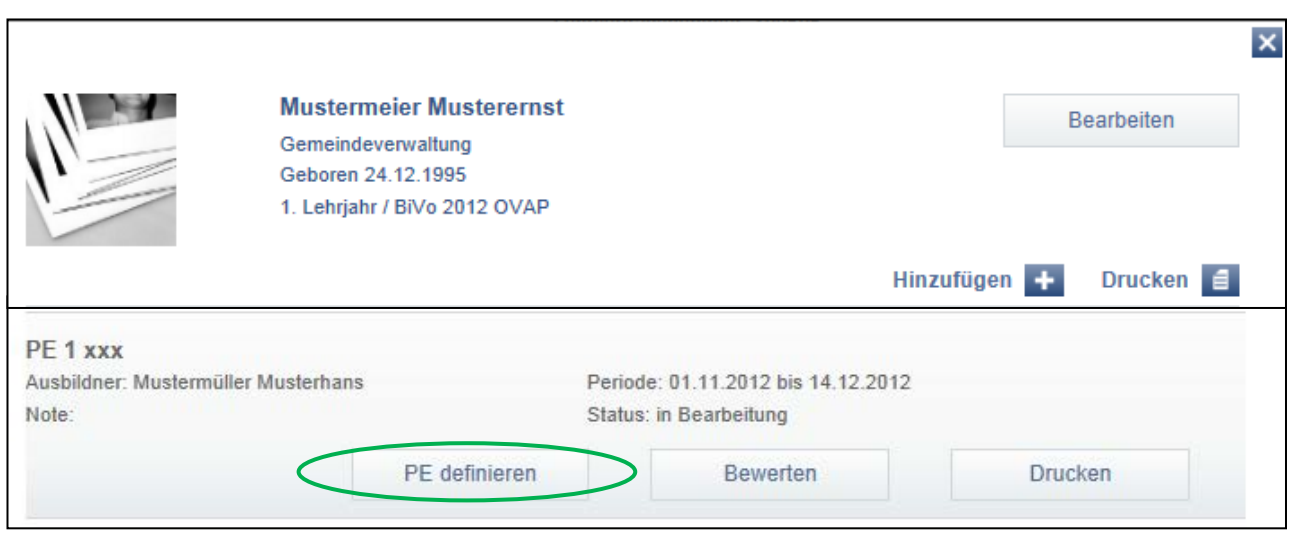

- Bearbeiten Sie die gewünschten Angaben
- Anschliessend klicken Sie auf "Speichern"

### <span id="page-34-0"></span>**7.3. PE bewerten**

#### **Sie bewerten die PE anhand der Beurteilungskriterien**

- Wählen Sie den gewünschten Lernenden an
- Wählen Sie mit dem Cursor die PE
- Weitere Funktionen erscheinen
- Klicken Sie "Bewerten"

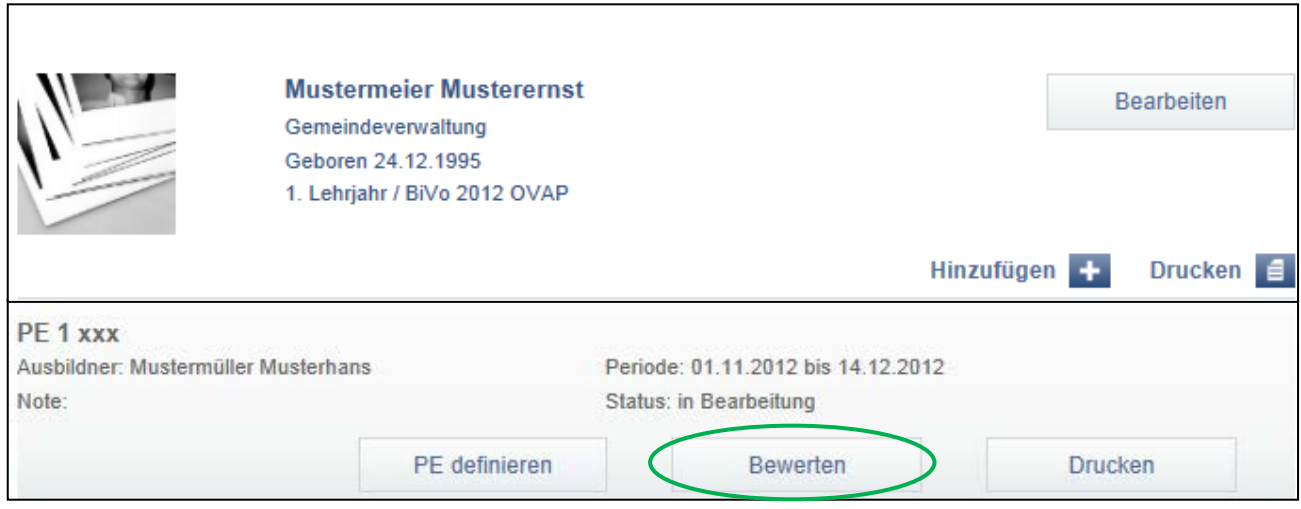

- Unter "Punkte" können Sie die Punktevergabe machen
- Ergänzen Sie die Bewertung mit einer Begründung, die Sie unter "Begründung" aufführen
- Speichern Sie Ihre Einträge

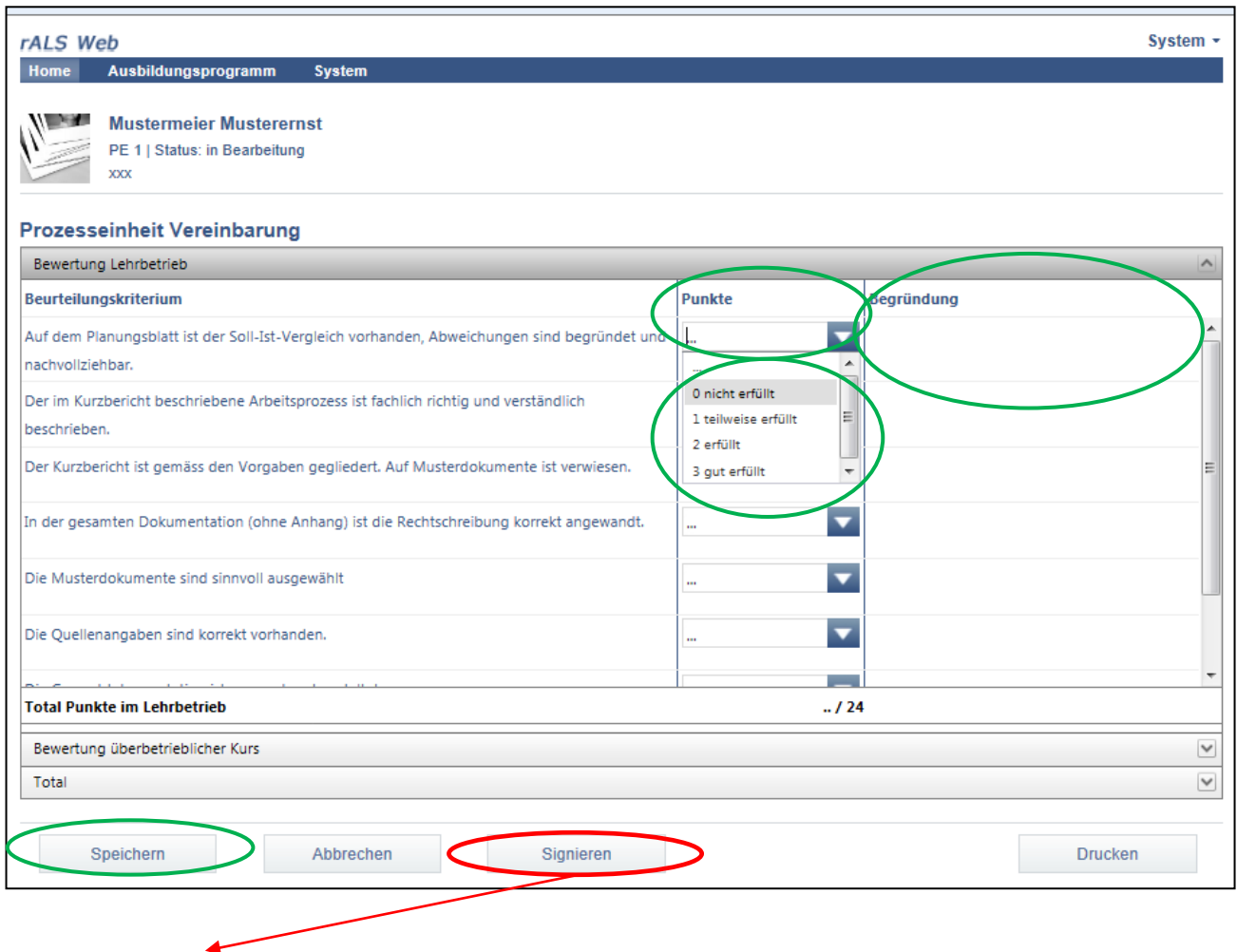

**Die PE wird zur Synchronisation freigegeben.**

### <span id="page-36-0"></span>**7.4. PE drucken**

#### **Sie drucken die PE aus (Unterschrift)**

- Wählen Sie den gewünschten Lernenden an
- Wählen Sie mit dem Cursor die PE
- Weitere Funktionen erscheinen
- Klicken Sie "Drucken"

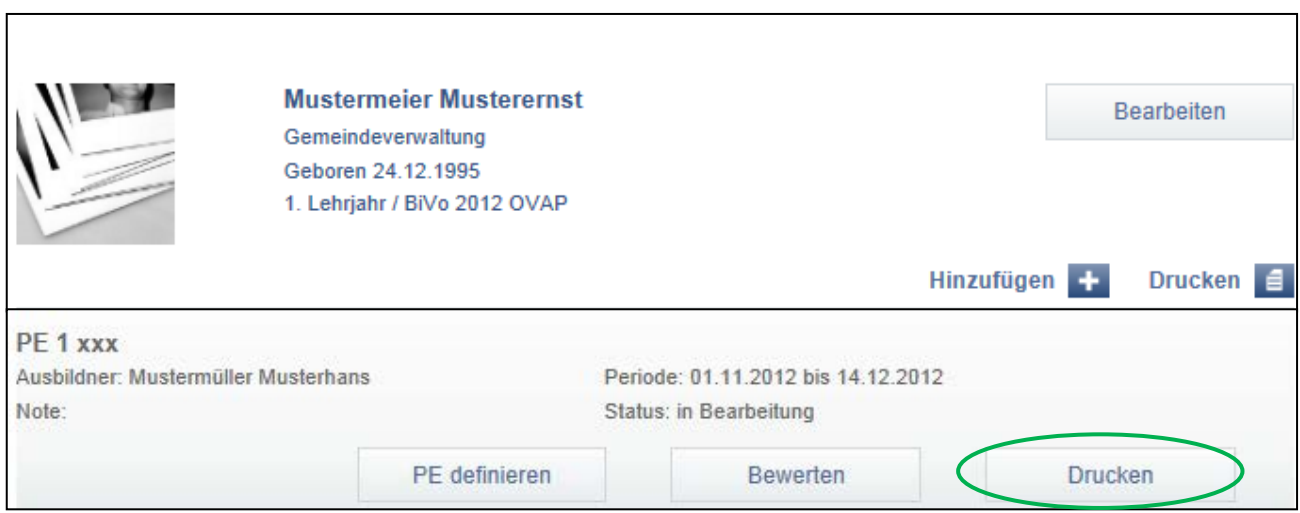

- Wählen Sie das weitere Vorgehen aus indem Sie das Dokument "öffnen", "speichern" oder "abbrechen"
- Wählen Sie "öffnen" oder "speichern", anschliessend öffnet sich die Prozesseinheit PE im pdf Format
- Wählen Sie unter "Datei" die Funktion "Drucken" um die Prozesseinheit PE zu drucken

### <span id="page-37-0"></span>**8. Praxisbericht**

### <span id="page-37-1"></span>**8.1. Praxisbericht erfassen (Lernende)**

#### **Sie erfassen den Praxisbericht**

- Der Praxisbericht kann durch den Lernenden in der Lerndokumentation eröffnet werden
- Sollte der Lernende noch keinen Zugang besitzen, siehe Kapitel 4.3
- Nachdem sich der Lernende in die Lerndokumentation eingeloggt hat, klicken unter "Hinzufügen" auf die Auswahl "Praxisbericht"
- Bearbeiten Sie die gewünschten Angaben
- Anschliessend klicken Sie auf "Speichern"

### <span id="page-37-2"></span>**8.2. Praxisbericht bearbeiten (Lernende)**

#### **Sie bearbeiten den Praxisbericht nach Bedarf**

• Der Praxisbericht kann durch den Lernenden in der Lerndokumentation bearbeitet werden

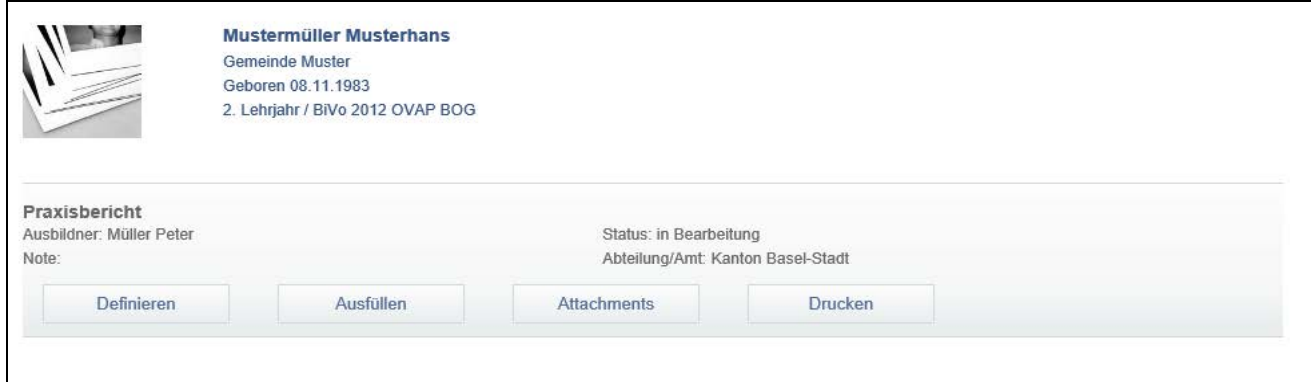

- Wählen Sie "Definieren" um die Grunddaten zu ändern
- Wählen Sie "Ausfüllen" um den Praxisbericht zu bearbeiten
- Unter "Attachments" können bei Bedarf Dateien dem Praxisbericht angehängt werden
- Wählen Sie "Drucken" um den Praxisbericht auszudrucken

### <span id="page-38-0"></span>**8.3. Praxisbericht signieren (Berusbildner/Praxisbildner)**

#### **Sie signieren den Praxisbericht**

- Loggen Sie sich ins rALS in der Rolle als Ausbildungsbetrieb ein. Siehe Kapitel 2.2
- Wählen Sie den gewünschten Lernenden an
- Wählen Sie mit dem Cursor den Praxisbericht
- Klicken Sie auf "Signieren"

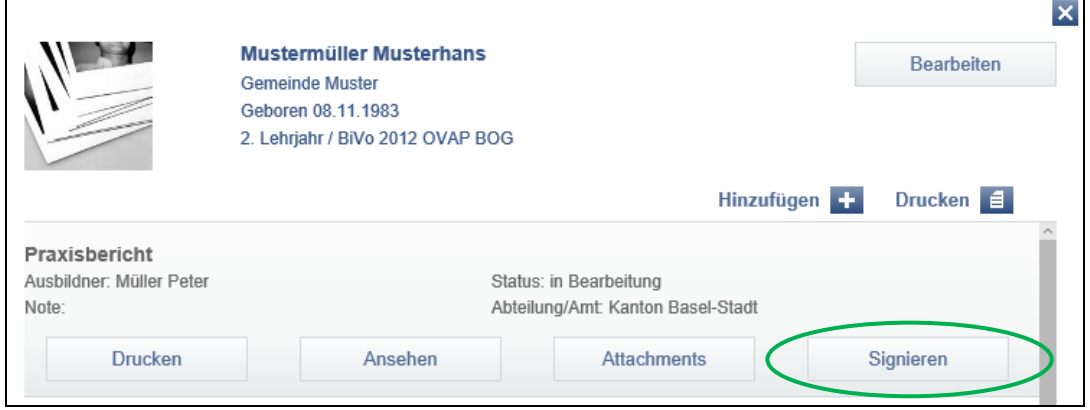

• Der Praxisbericht wird nun für den zuständigen Prüfungsexperten freigegeben. Der Praxisbericht kann nun nicht mehr verändert werden

### <span id="page-39-0"></span>**8.4 Praxisbericht zuteilen (lok./reg. Organisation)**

#### **Sie teilen den Praxisbericht den Experten zu**

- Loggen Sie sich ins rALS in der Rolle als lokale/regionale Organisation ein
- Klicken Sie im Menü auf "System"
- Klicken Sie auf "Experten"

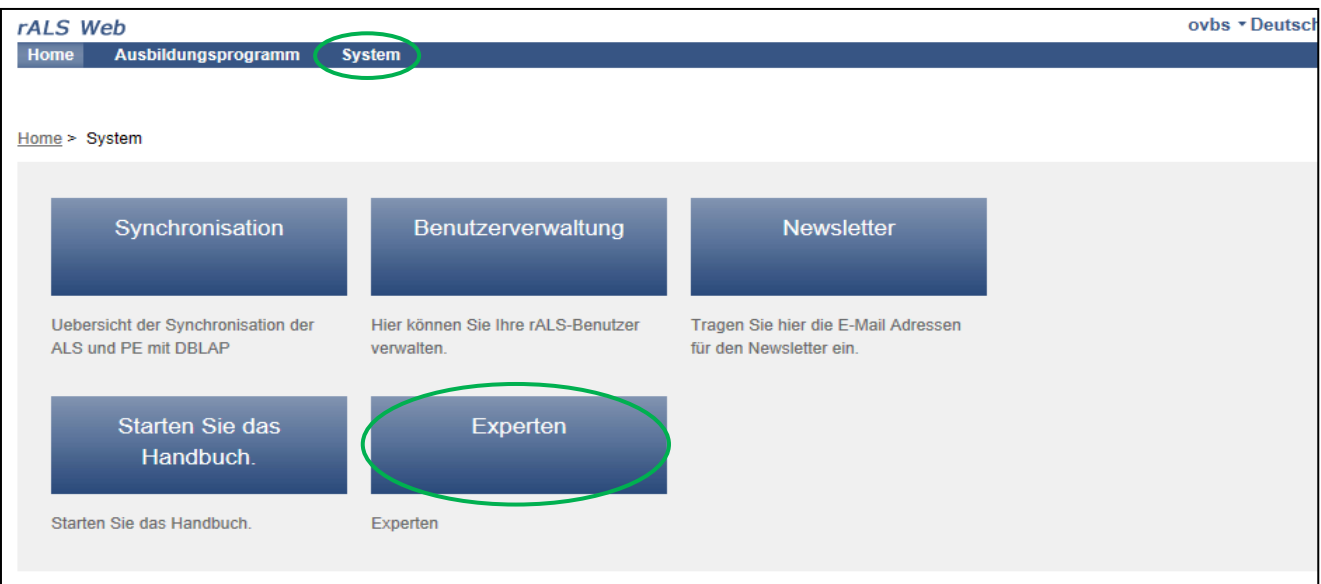

- Wählen Sie den Menüpunkt "Praxisberichtverwaltung"
- Nun können Sie die Praxisberichte je zwei Experten zuteilen
- Klicken Sie dazu auf "Experte zuteilen"
- Erscheint der Button "Experten zuteilen" noch nicht, wurde der Praxisbericht vom zuständigen Berufsbildner noch nicht signiert

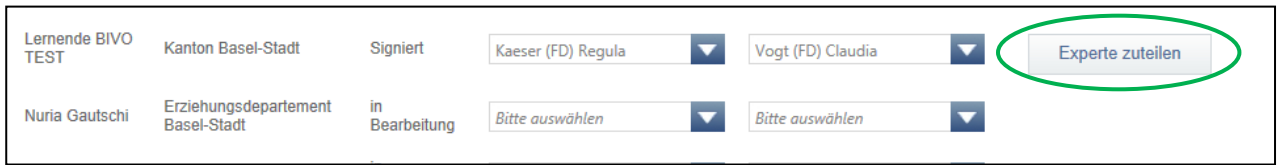

- Sollte der zuständige Experte im System noch nicht erfasst sein, gehen Sie zurück bis zur Ansicht "Experten" und klicken auf "Hinzufügen" "Experte"
- Erfassen Sie den gewünschten Experten inkl. der Emailadresse
- Optional können Sie noch angeben, ob es sich um einen Chefexperten handelt
- Klicken Sie auf "Speichern"
- Der erfasste Experte erhält nun ein Email mit seinem persönlichem Login

### <span id="page-40-0"></span>**8.5 Fallvorlage erstellen (Experten/Chefexperten)**

#### **Sie erstellen die Fallvorlage**

• Sobald Ihnen ein Praxisbericht zugeteilt wurde, erhalten Sie ein Mail

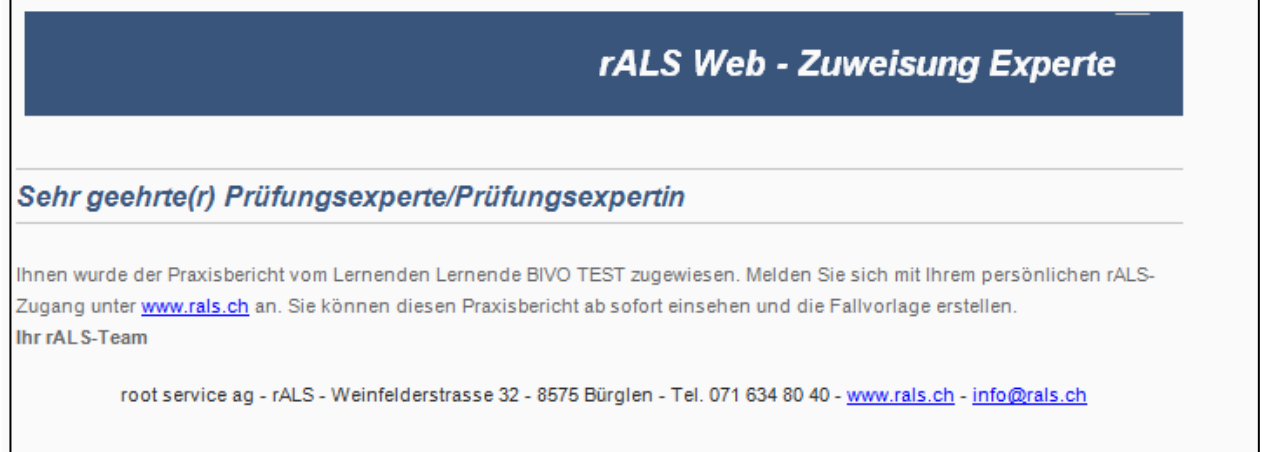

- Loggen Sie sich ins rALS in der Rolle als Experte oder Chefexperte ein. Siehe Kapitel 2.2
- Nun können Sie den Praxisbericht und die Beilagen öffnen bzw. drucken
- Klicken Sie auf "Gespraech 1" und geben Sie alle nötigen Informationen und Texte ein
- Klicken Sie auf "Gespraech 2" und definieren Sie ebenfalls einen Fall für das 2. Gespräch

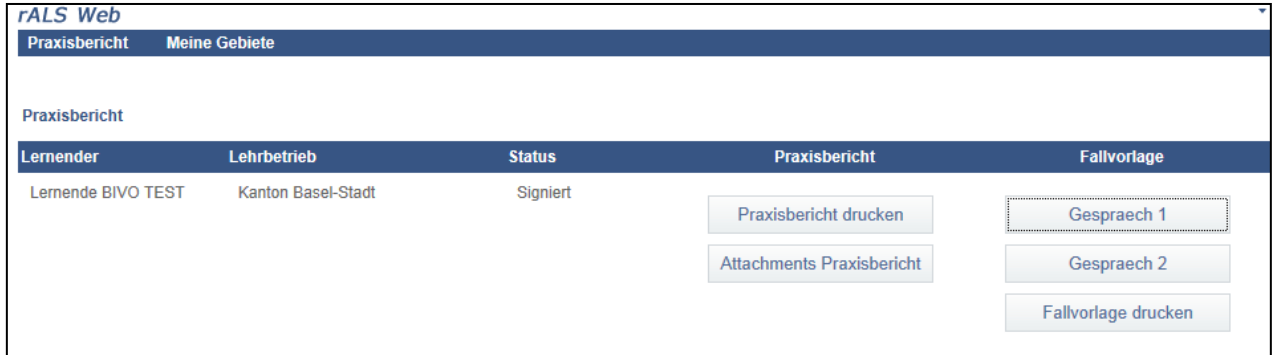

- Nun können Sie die Fallvorlage drucken
- Nach der Eingaben aller Texte und Noten sieht die Fallvorlage wie folgt aus

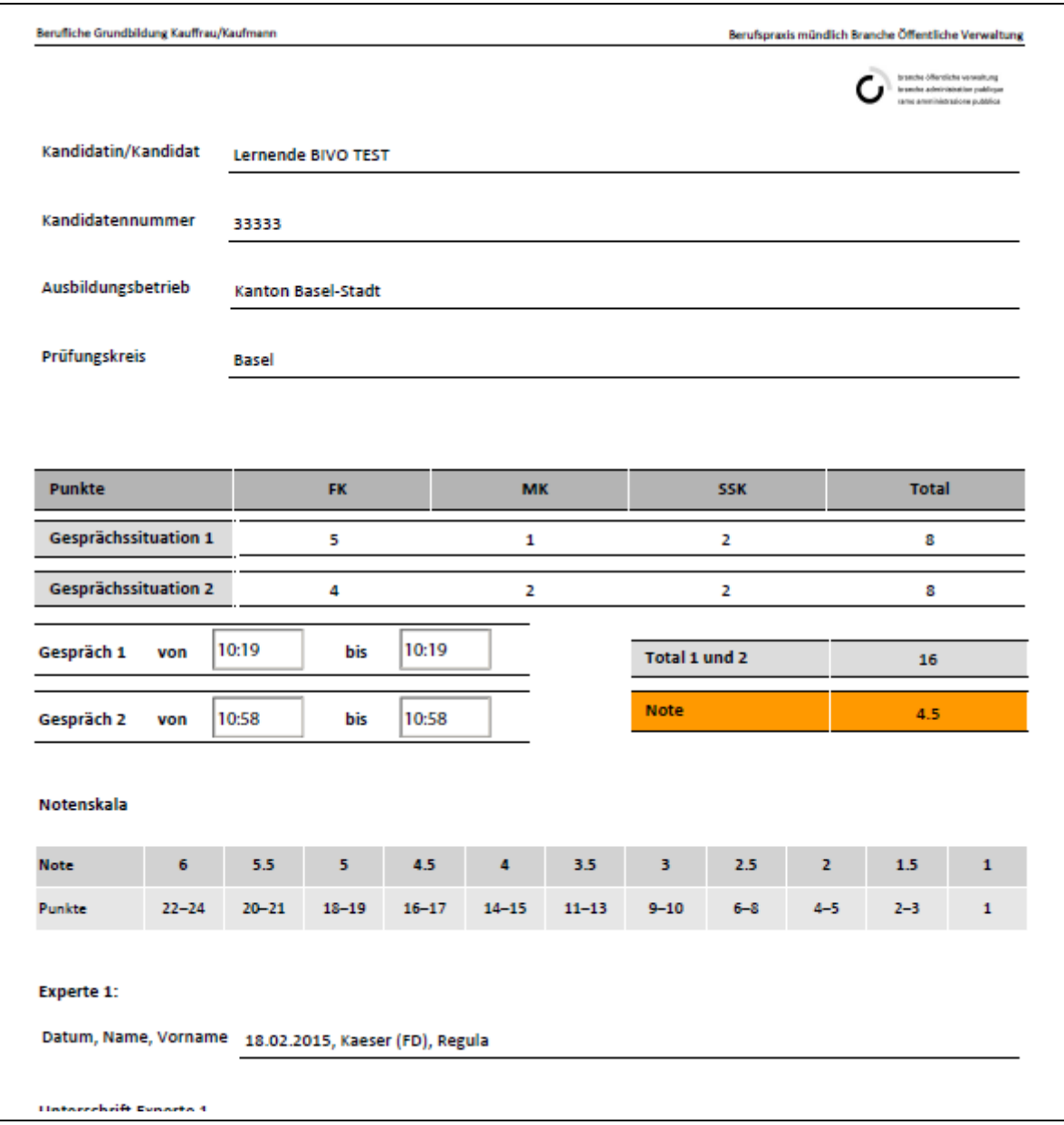

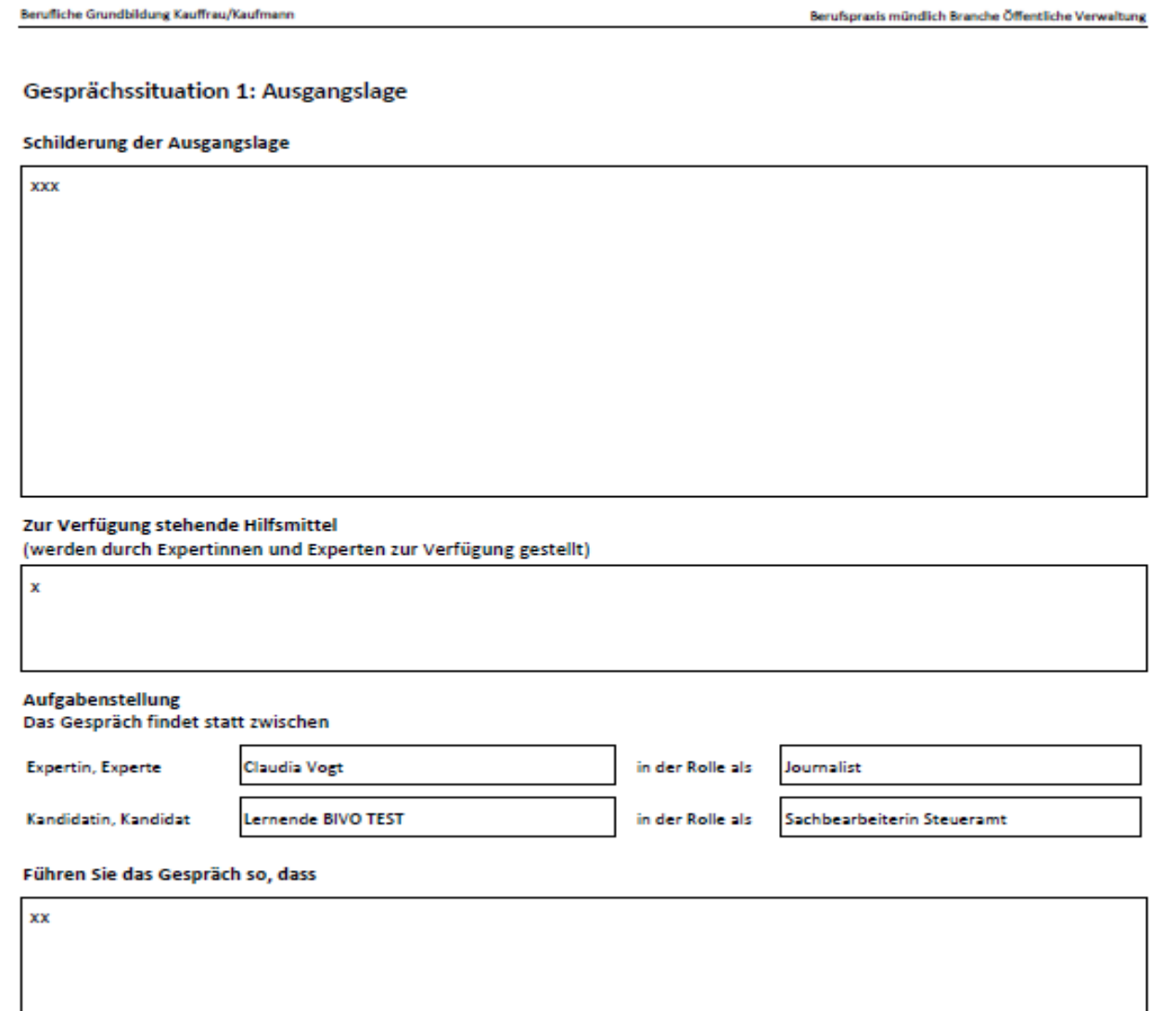

## <span id="page-42-0"></span>**8.6 Fallvorlage bewerten (Experten/Chefexperten)**

#### **Sie bewerten die Fallvorlage**

- Loggen Sie sich ins rALS in der Rolle als Experte oder Chefexperte ein. Siehe Kapitel 2.2
- Wählen Sie "Gespräch 1" oder "Gespräch 2". Je nachdem, welches Gespräch Sie beurteilen möchten
- Tragen Sie die einzelnen Beurteilungen ein
- Nach Abschluss werden die Fallvorlagen durch einen Chefexperten signiert
- Die Fallvorlagen resp. die dadurch entstandene mündlichen Noten werden dann gesammelt von der lokalen/regionalen Organisation mit DBLAP2 synchronisiert

# <span id="page-43-0"></span>**9. LLD führen**

## <span id="page-43-1"></span>**9.1. Bericht erfassen (Lernende)**

#### **Sie erfassen einen Bericht**

- Der Bericht kann durch den Lernenden in der Lerndokumentation eröffnet werden
- Sollten Sie als Lernender noch keinen Zugang besitzen, siehe Kapitel 4.3
- Nachdem Sie sich in die Lerndokumentation eingeloggt haben, klicken Sie auf "LLD führen"
- Fahren Sie mit der Maus über das gewünschte Leistungsziel

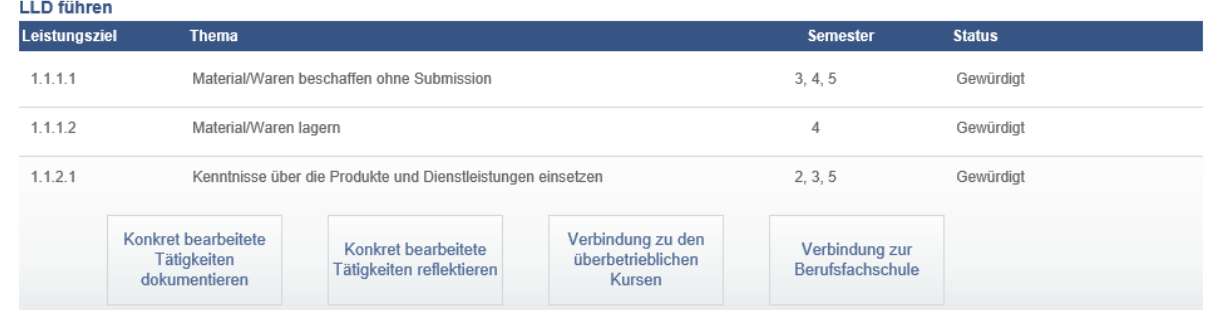

- Wählen Sie den zu erfassenden Bericht aus
- Füllen Sie den Text ab
- Sie können unter dem Status wählen, ob der Bericht "in Bearbeitung" oder "Ausgefüllt" ist.
- Sie können den Bericht nun speichern oder Drucken
- Sobald alle Berichte von einem Leistungsziel den Status "Ausgefüllt" haben, kann der Berufsbildner die Würdigung erfassen (Kapitel 9.3)

# <span id="page-43-2"></span>**9.2. Bericht drucken (Lernende/Berufsbildner)**

#### **Sie möchten den Bericht einzeln ausdrucken**

- Unter Menüpunkt LLD führen können die Berichte einzeln gedruckt werden
- Fahren Sie dazu mit der Maus über das gewünschte Leistungsziel und wählen den entsprechenden Bericht aus
- Klicken Sie auf den Button "Drucken"

#### **Sie möchten die Berichte gesammelt ausdrucken**

- In der Übersicht des Lernenden auf den Button "Drucken" klicken
- Wählen Sie den Bericht aus
- Es erscheinen alles bereits erfassten Berichte

# <span id="page-44-0"></span>**9.3. Würdigung erfassen (Berufsbildner)**

#### **Sie möchten ein Leistungsziel würdigen**

- Öffnen Sie das Menü "LLD führen" in der Übersicht des Lernenden
- Fahren Sie mit der Maus über das Leistungsziel, welches Sie würdigen möchten
- Klicken Sie auf den Button "Kontrolle und Würdigung der Berufsbildnerin/des Berufsbildners"
- WICHTIG: Sollte der Button grau erscheinen und nicht ausgewählt werden können, hat der Lernende noch nicht bei allen Berichten den Status "Ausgefüllt" gesetzt
- Füllen Sie die Würdigung aus
- Wählen Sie den Status "in Bearbeitung", wenn Sie noch nicht möchten, dass der Lernende die Würdigung sieht
- Wählen Sie den Status "Ausgefüllt", wenn der Lernende die Würdigung ansehen darf

# <span id="page-44-1"></span>**9.4. Würdigung drucken (Berufsbildner/Lernende)**

#### **Sie möchten eine Würdigung einzeln ausdrucken**

- Unter Menüpunkt LLD führen können die Würdigungen einzeln gedruckt werden
- Fahren Sie dazu mit der Maus über das gewünschte Leistungsziel und wählen den Button "Kontrolle und Würdigung der Berufsbildnerin/des Berufsbildners" aus
- Klicken Sie auf den Button "Drucken"

#### **Sie möchten die Würdigungen gesammelt ausdrucken**

- In der Übersicht des Lernenden auf den Button "Drucken" klicken
- Wählen Sie "Kontrolle und Würdigung der Berufsbildnerin/des Berufsbildners" aus
- Es erscheinen alle bereits erfassten Würdigungen